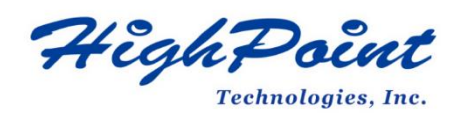

# **HighPoint NVMe RAID Management Guide**

## **V1.15-June 27th 2023**

Copyright 2023 HighPoint Technologies, Inc. All rights reserved

## **Table of Contents**

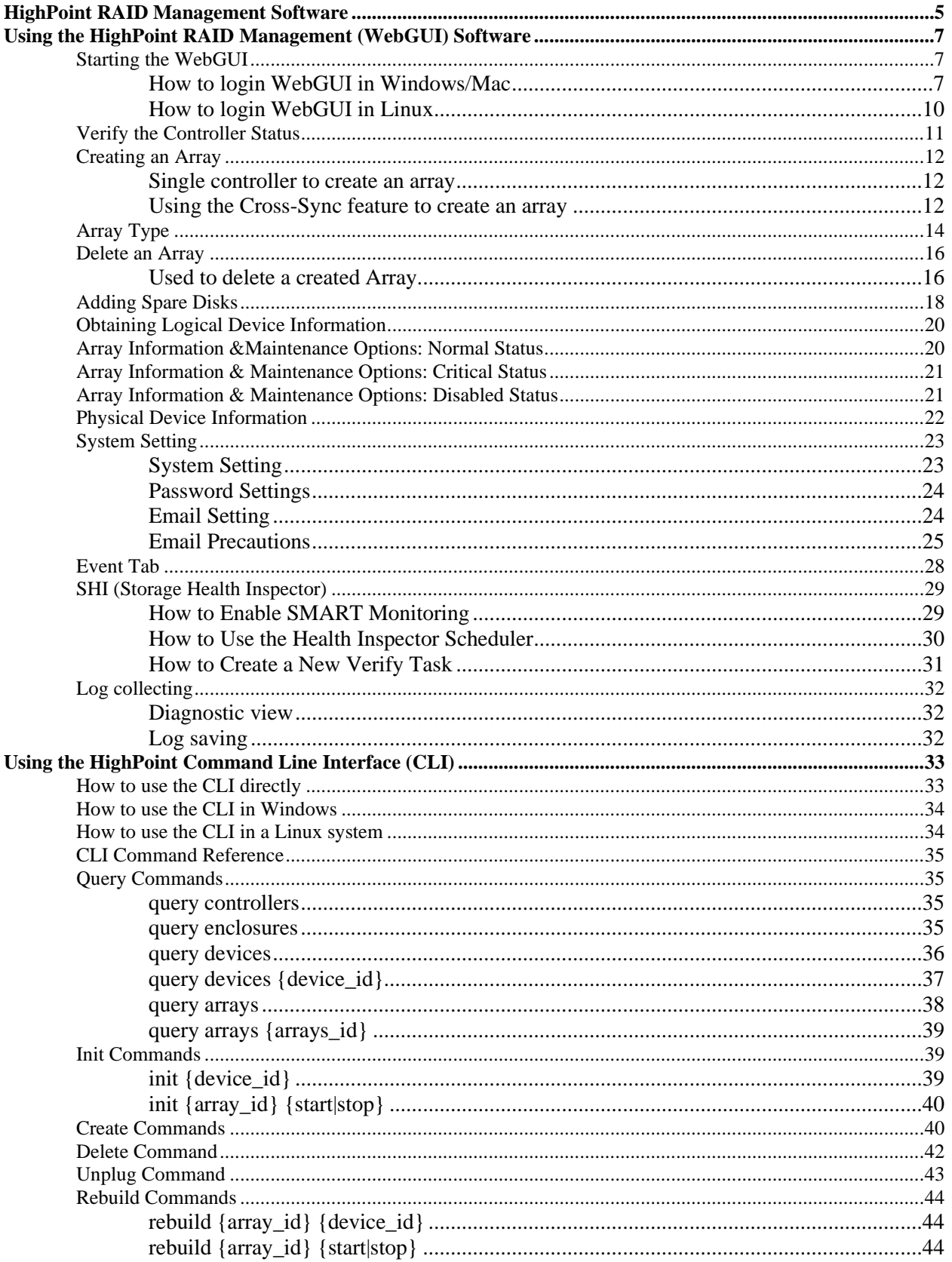

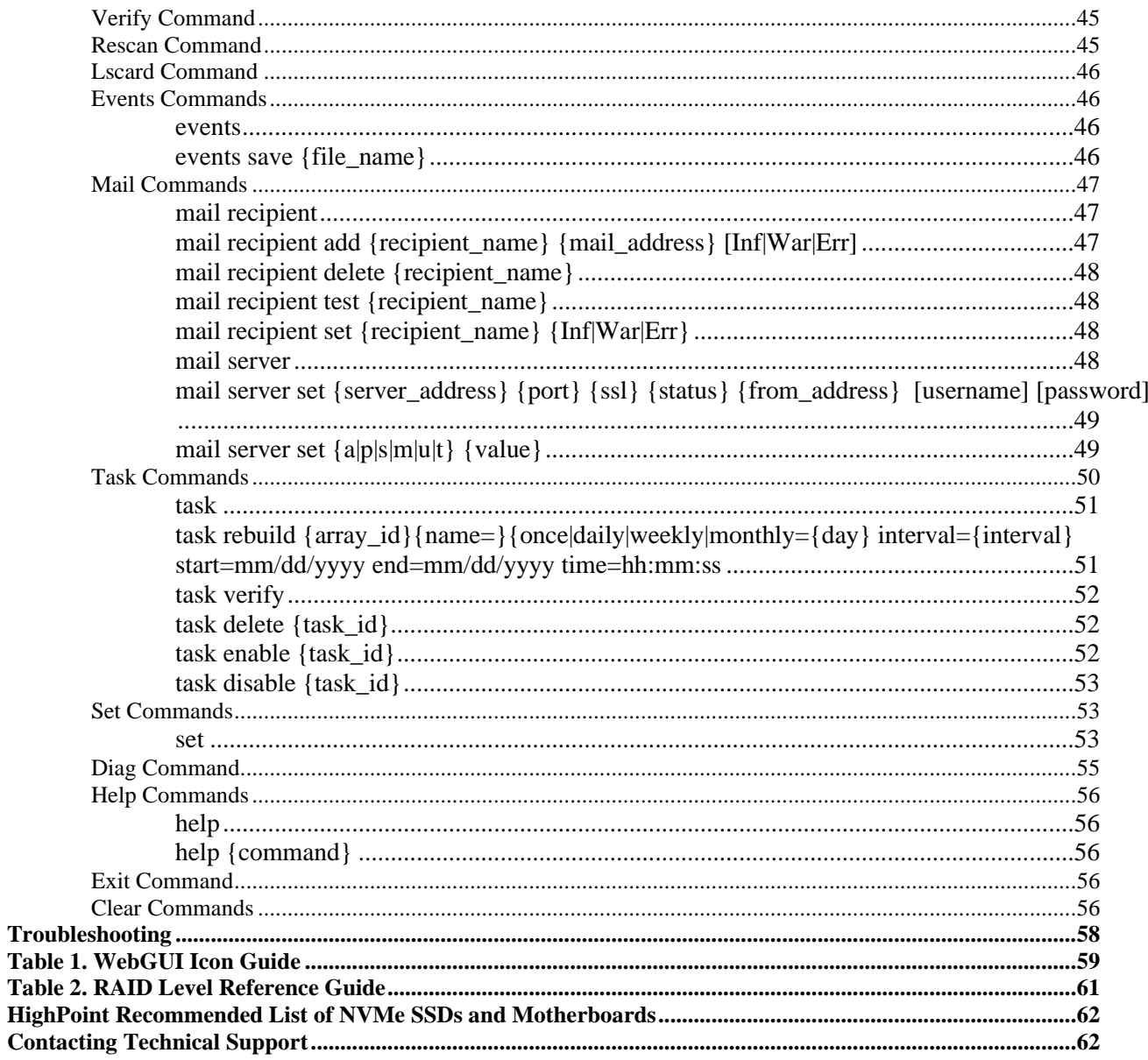

## <span id="page-3-0"></span>**HighPoint RAID Management Software**

#### *Your Choice – Graphical or Text-only interfaces*

HighPoint understands that one size doesn't fit all - when it comes to maintaining critical storage configurations, each customer has specific needs and preferences. We have developed both graphical and text-based management interfaces for NVMe products. To simplify installation and upgrade procedures, both interfaces are packaged into a single download, and are available for each operating system platform.

The following is a list of supported NVMe products.

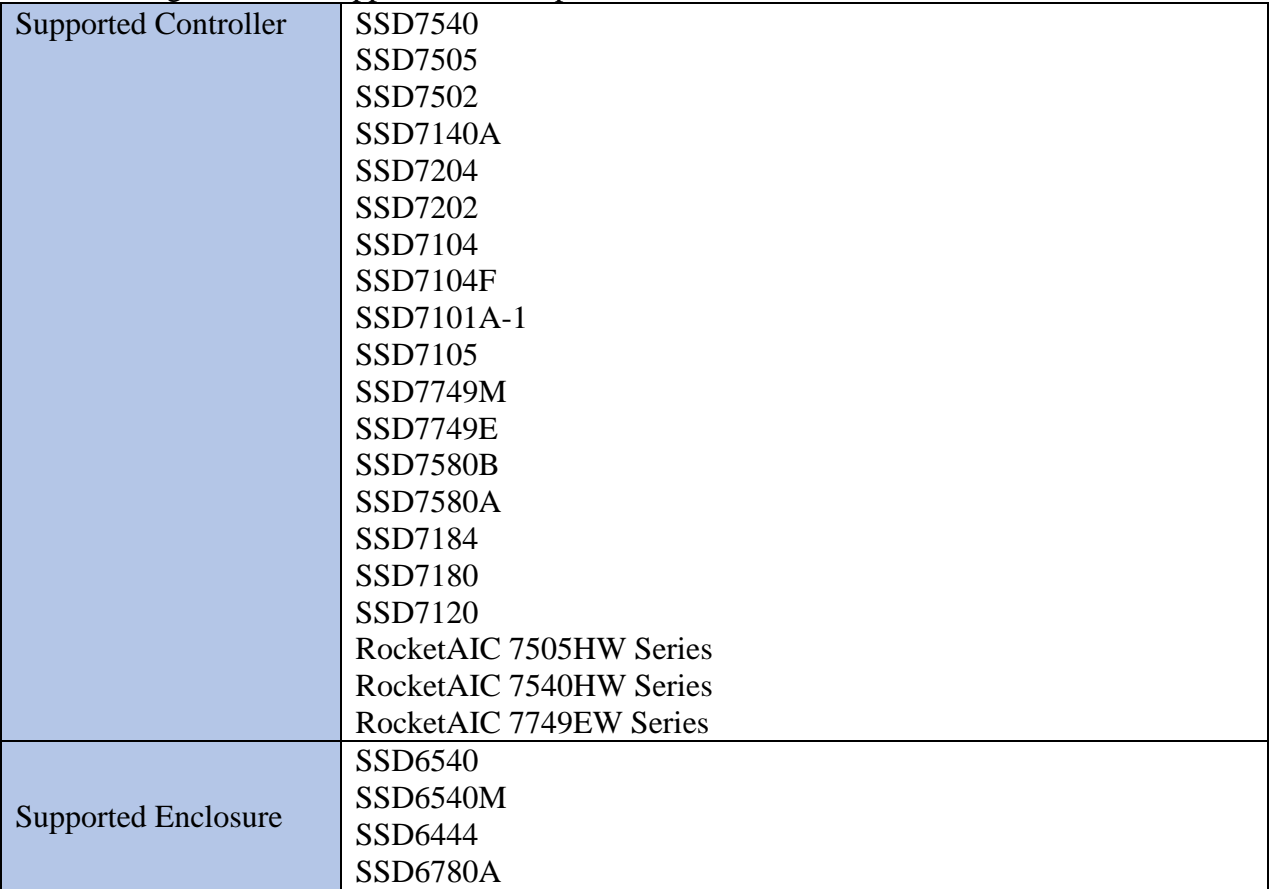

Both management interfaces share universal layouts across all major operating systems, and can be administered locally or remotely via an internet connection. – if you are comfortable with the Windows release, you will have no problem managing NVMe RAID configurations installed for a Linux distribution.

The Web RAID Management Interface (**WebGUI**), is a simple, and intuitive web-based management tool available for Windows /Linux /Mac operating systems. It is an ideal interface for customers unfamiliar with RAID technology. The Wizard-like Quick Configuration menu allows even the most novice user to get everything up and running with a few simple clicks. Experienced users can fine tune configurations for specific applications using the Advanced Options menu.

The **CLI** (command line interface) is a powerful, text-only management interface designed for advanced users and professional administrators. The universal command lines work with any platform, and are shared across our entire product line. Comprehensive user guides are available for the CLI, and are included with the most recent product updates available from the Software Updates section of the product category webpages.

## <span id="page-5-0"></span>**Using the HighPoint RAID Management (WebGUI) Software**

This guide provides an overview of the Web-RAID Management graphical user interface, also known as the WebGUI. The WebGUI is an intuitive, yet comprehensive management tool designed for users of any experience level.

## <span id="page-5-1"></span>**Starting the WebGUI**

### <span id="page-5-2"></span>**How to login WebGUI in Windows/Mac**

Double click the Desktop ICON to start the software using the system's default web browser. It will automatically log-in to the WebGUI.

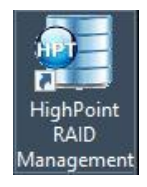

The password can be set after the first log-in. To change the password, select **Setting>Password Setting** from the menu bar.

#### **Windows:**

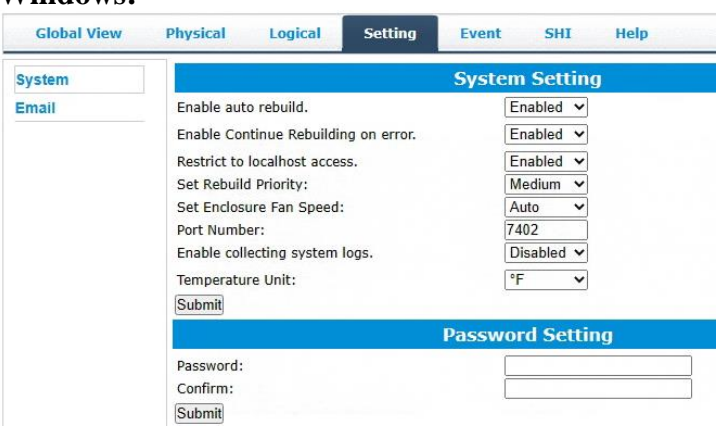

#### **Mac**:

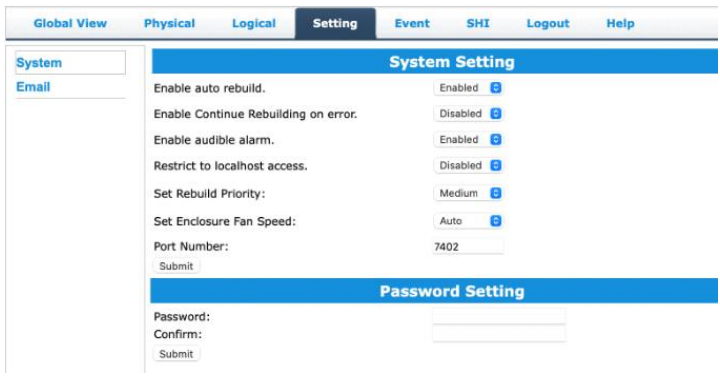

### <span id="page-6-0"></span>**How to login WebGUI in Linux**

Enter http://127.0.0.1:7402 into the **browser** to log into the **WebGUI, 7**402 is the WebGUI's Port

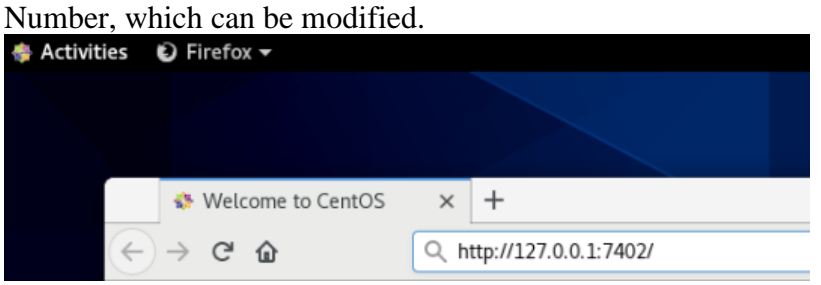

The password can be set after the first log-in. To change the password, select **Setting>Password Setting** from the menu bar.

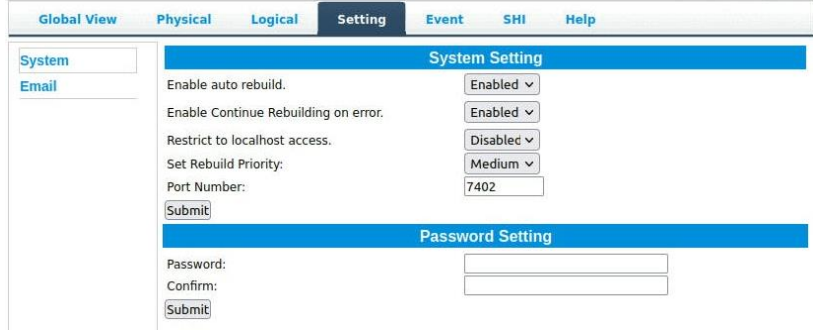

## <span id="page-7-0"></span>**Verify the Controller Status**

- 1. The **Global View** Tab will display the overall status of the controller.
- 2. RAID configurations are listed under **Logical Device Information**.
- 3. The individual NVMe SSDs are listed under **Physical Device Information.**

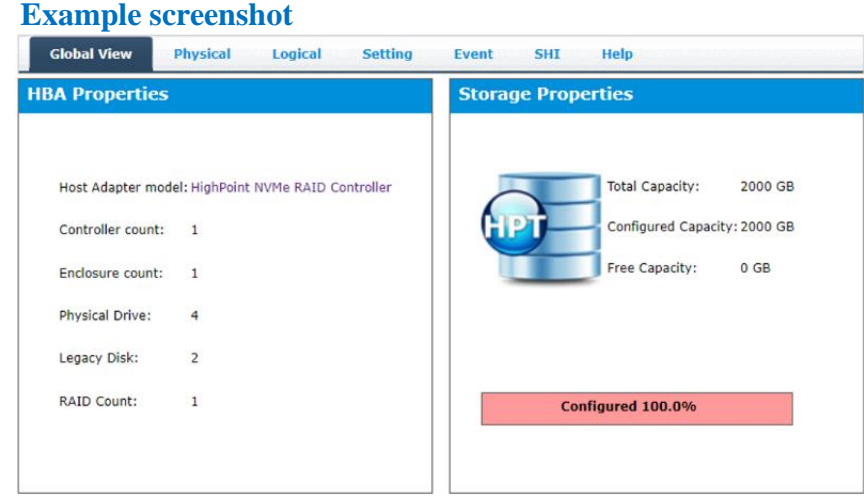

*Note: the picture is only for reference, please make the object as the standard.*

## <span id="page-8-0"></span>**Creating an Array**

### <span id="page-8-1"></span>**Single controller to create an array**

- 1. Open the WebGUI.
- 2. Select the proper **controller** from the drop down on the top left.
- 3. Click the **Logical** tab.
- 4. Click **Create Array.**

| Controller(1): NVMe $\vee$ | <b>Example screenshot</b>                                                  |                 |            |                                                 |                  | HighPoint<br>Technologic |
|----------------------------|----------------------------------------------------------------------------|-----------------|------------|-------------------------------------------------|------------------|--------------------------|
| <b>Global View</b>         | <b>Physical</b><br>Logical                                                 | <b>Setting</b>  | Event      | <b>SHI</b><br>Help                              |                  |                          |
| <b>Create Array</b>        |                                                                            |                 |            | <b>Create Array</b>                             |                  |                          |
| <b>Spare Pool</b>          | Array Type:                                                                | RAID 0          |            |                                                 |                  |                          |
| <b>Logical Device</b>      | Array Name:                                                                | Default         |            |                                                 |                  |                          |
| Rescan                     | Initialization<br>Method:                                                  | Keep Old Data V |            |                                                 |                  |                          |
|                            | Cache Policy:                                                              |                 |            |                                                 |                  |                          |
|                            | Block Size:                                                                | 512K            |            |                                                 |                  |                          |
|                            |                                                                            | Select All      | Location   | Model                                           | Capacity         | Max Free                 |
|                            |                                                                            |                 | 1/E1/1     | Samsung SSD 970 EVO<br><b>Plus 500GB</b>        | <b>500.10 GB</b> | $0.00$ GB                |
|                            | Available Disks:                                                           |                 | $=1/1/1/2$ | <b>Samsung SSD 970 EVO</b><br><b>Plus 500GB</b> | 500.10 GB        | 0.00 <sub>GB</sub>       |
|                            |                                                                            |                 | 1/E1/3     | <b>Samsung SSD 970 EVO</b><br><b>Plus 500GB</b> | 500.10 GB        | 0.00 <sub>GB</sub>       |
|                            |                                                                            |                 | 1/E1/4     | Samsung SSD 970 EVO<br><b>Plus 500GB</b>        | 500.10 GB        | 0.00 <sub>GB</sub>       |
|                            | Capacity:<br>(According to the<br>max free space on<br>the selected disks) | Maximum         | (MB)       |                                                 |                  |                          |

*Note: the picture is only for reference, please make the object as the standard.*

### <span id="page-8-2"></span>**Using the Cross-Sync feature to create an array**

*Note: This function is only supported by the SSD7101A-1, SSD7104, SSD7105, SSD7120, SSD7202, SSD7505, SSD7749M, SSD7749E controllers, and the RocketAIC 7505HW, 7540HW and 7749EW series NVMe drives.*

*For more information about Cross-Sync, please submit a Support Ticket via our [Online Support Portal,](https://www.highpoint-tech.com/websupport/main.php) or contact sales@highpoint-tech.com*

- 1. Open the WebGUI.
- 2. Select the appropriate controller using the drop-down menu found in the upper left-hand corner of the interface.
- 3. Click the Logical tab.
- 4. Click Create Array it should recognize the SSD's attached to both cards.

#### **Example screenshot**

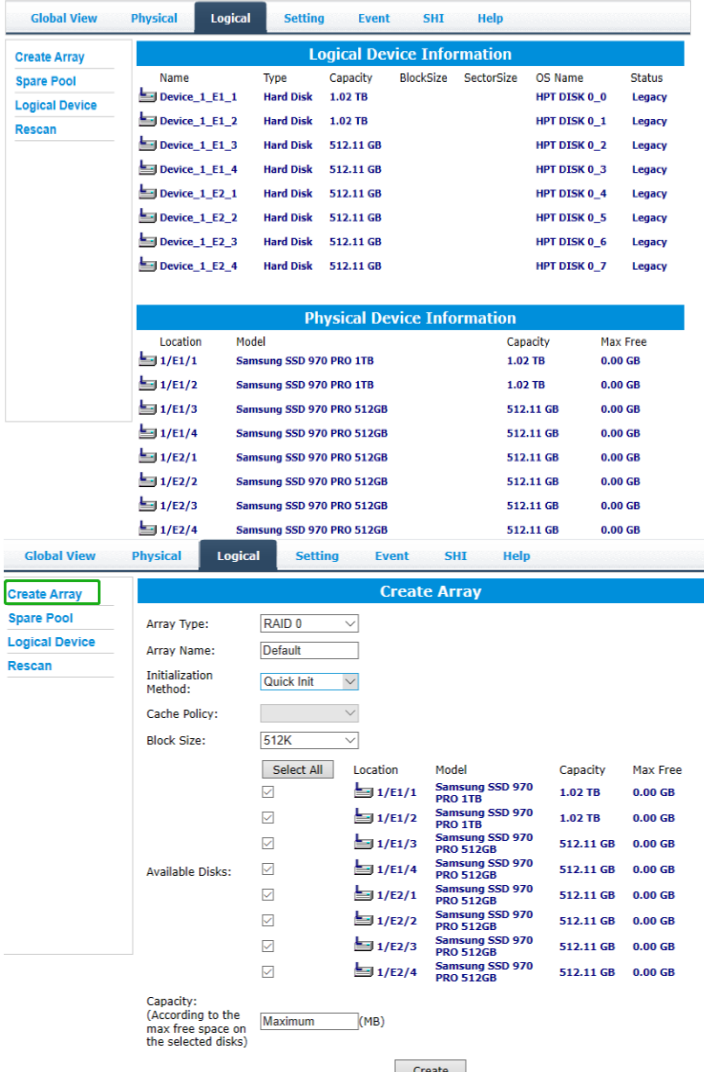

*Note: the picture is only for reference, please make the object as the standard.*

5. You can view information about both controllers using the **Physical** tab. *Note: The interface will refer to the controllers as "Enclosure 1" and "Enclosure 2".*

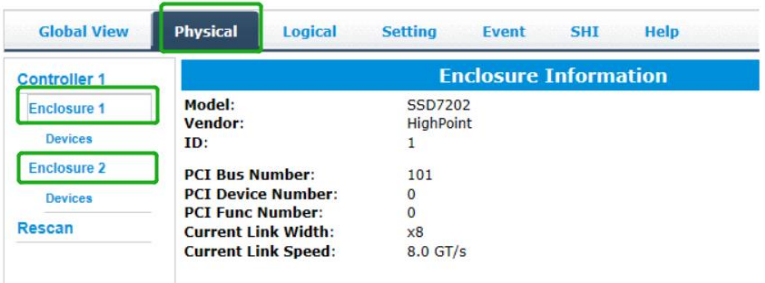

## <span id="page-10-0"></span>**Array Type**

This drop-down menu allows you to specify the RAID level. An array is a collection of physical disks that will be one virtual drive by your Operating System (OS).

The SSD7202 /7502 is capable of creating the following types of arrays:

- RAID  $0$  Striping
- RAID 1 Mirroring

The other NVMe products can create the following types of arrays:

- RAID  $0$  Striping
- RAID  $1 -$  Mirroring
- RAID10 Striping Mirrored array

Each RAID level has its pros and cons based on the application you use it for.

Array Name: the name that will be displayed in Logical Device Information (Default: RAID\_<level>\_<array number>)

### **Initialization Method:**

Initialization of a disk sets all data bits to 0, essentially clearing all the data on the drive. It is important to initialize disks as previous data physically stored on the drive may interfere with new data.

- **Keep Old Data:** This option skips the initialization process and all data on each physical disk of the array will be untouched.
- **Quick Init**: This option grants immediate access to the RAID array by skipping the initialization process, but it will delete all data. Note*:* Skipping initialization is generally not recommended as residual data on disks may interfere with new data in the future.
- **Foreground**: The array initialization process will be set at high priority. During this time array is not accessible, but the initialization process will complete much faster.
- **Background**: The array initialization process will have a lower priority. During this time the array will be accessible, but the initialization process will take much longer to complete.

*Note: Using a Samsung 970 EVO Plus 500GB as an example; RAID1 Initialization (Foreground) time is approximately 10 minutes. Initialization using the Background option would take 12 minutes to complete.*

### **Background and Foreground Initialization**

Foreground initializing the array will completely zero out the data on the disks, meaning the disk will be completely wiped and every bit on the disk will be set to 0. Background initialization means the array will still be created, and you can still write new data onto the array. But when your array requires rebuilding, residual data left behind may interfere with the process.

### **Block Size** (default: 512K)

### **Windows**:

SSD7105/7202/7502/7505/7540/7580A/7580B/7749M/7749E/6780A/RocketAIC 7505HW /7540HW/7749EW: [supported block sizes: 64K/128K/256K/512K]

SSD7101A-1/SSD7120/7104/6444/6540/6540M/7204/7184/7180/7140A: [supported block sizes: 16K/32K/64K/128K/256K/512K/1024K]

### **Mac**:

SSD7105/7502/7505/7540/7101A-1/7120/7104/6444/6540/6540M/7204/7140A/7749M/7749E/ Rocket AIC 7505HW/7540HW/7749WE: [supported block sizes16K/32K/64K/128K/256K/512K/1024K] **Linux:** SSD7105/7502/7202/7505/7540/7101A-1/7120/7104/6444/6540/6540M/7204/7184/7180/ 7140A/7580A/7580B/7749M/7749E/6780A/ RocketAIC 7505HW/7540HW/7749WE: [supported block sizes: 128K/256K/512K]

Adjusting the block size towards your disk usage can result in some performance gain.

In a typical RAID configuration, data of the virtual drive is striped (or spread across) the physical drives. Having a smaller array block size will increase the likelihood of accessing all physical drives when processing large I/O requests. Multiple physical drives working in parallel increases the throughput, meaning better performance.

For smaller I/O requests (512 bytes to 4 kilobytes), it is better to have each individual disk handle their own I/O request, improving the IOPS (I/O per second), rather than having one tiny I/O request being handled by multiple disks.

### **Capacity** (Default: Maximum)

This section allows you to set the total amount of space you want the RAID array to use. When creating RAID levels, disk capacities are limited by the smallest disk.

An example of how disk capacities are limited by smallest disk:

- You have 2 drives connected to the enclosure.
- The first drive is 6 TB, the second is 4 TB.
- After creating a RAID level 1 using both drives and maximum capacity, the first drive will have 2 TB, the second 0 TB of free capacity.
- The free capacity on the second drive can be used to create a separate array with other drives.

## <span id="page-12-0"></span>**Delete an Array**

### <span id="page-12-1"></span>**Used to delete a created Array**

- 1. Open the WebGUI.
- 2. Click the **Logical** tab→**Manintenance.**

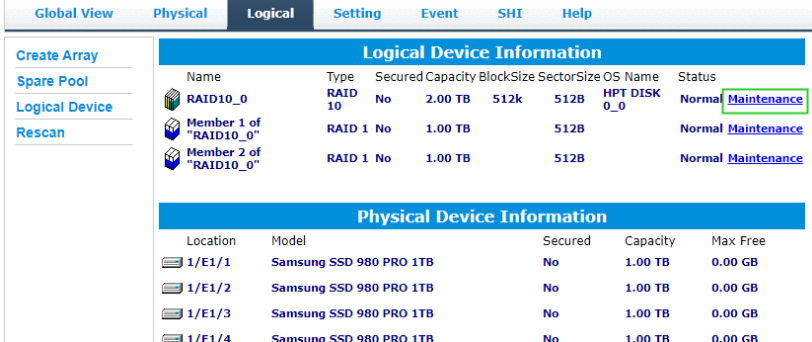

3. Click **Delete** to delete the RAID array.

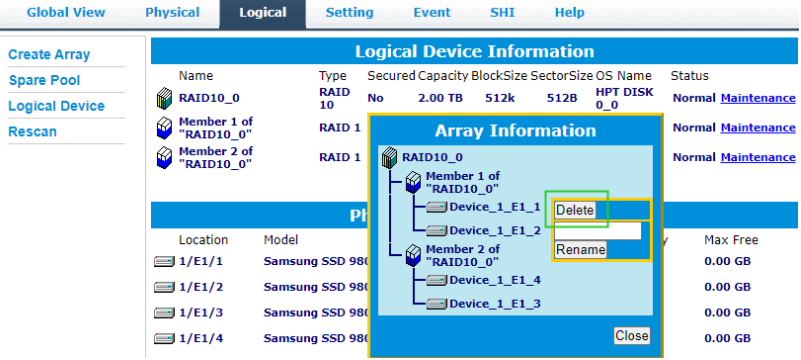

4. A pop-up box pops up on the page, click **OK** to confirm the RAID deletion.

#### localhost: 7402 says

All data on the array you selected will be deleted. Do you want to continue?

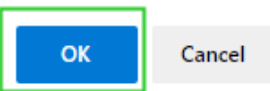

5. There is no deleted RAID information at **Logical Device Information**, indicating that the RAID deletion operation is complete.

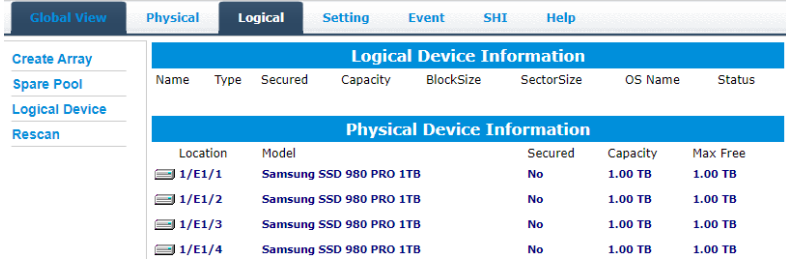

*Note1: When the RAID is in the rebuild, verify, foreground/background init status or be mounted, deleting the RAID will prompt in use.*

#### ⊕ localhost:7402

Array 'RAID\_0\_0' can't be removed from the system. It is possible in use.

## **OK**

*Note2: When RAID is in rebuild, verify, foreground/background init status. If you want to delete the RAID, you can choose to stop the current operation and continue to delete the RAID. Note3: When RAID is be mounted. If you want to delete the RAID, you can umount the RAID Array and continue to delete the RAID.*

## <span id="page-14-0"></span>**Adding Spare Disks**

*Note: This feature is not supported by the SSD7202 or SSD7502.*

Spare disks are physical disks that will immediately replace critical disks in an array.

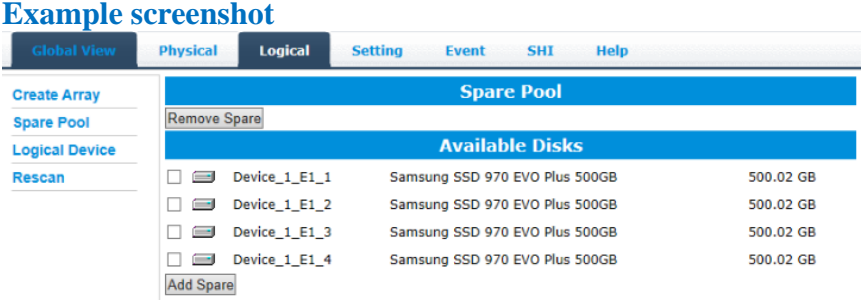

#### **To add spare disks:**

- 1. Open the WebGUI
- 2. Click Logical
- 3. Click Spare Pool:
- **Example screenshot**

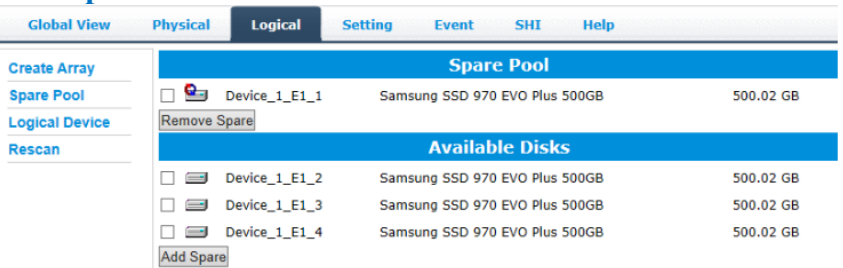

- 4. Check the box for the disk you want as a spare under **Available Disks.**
- 5. Click **Add Spare,** and confirm by selecting OK from the pop-up window.

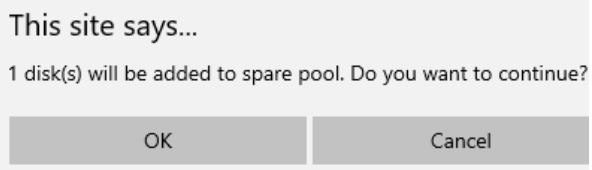

6. The disk has now been assigned as a spare. Click **OK** to confirm.

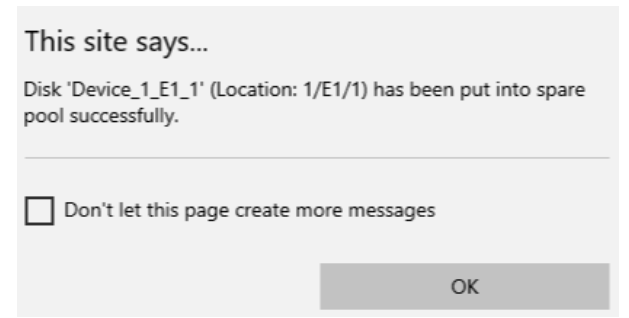

Disks added to the spare pool will be displayed under **Spare Pool** and can be removed by checking the box before the target drive, then click the **Remove Spare** button.

Physical drives marked as a spare will automatically be added to an array whenever there is a disk failure. This feature minimizes the chances of a data loss by reducing the time an array is in the critical status.

## <span id="page-16-0"></span>**Obtaining Logical Device Information**

The Logical device tab is the default page after clicking the Logical tab of the HRM. This page contains information about your RAID arrays and the individual disks your system detects.

#### **Logical Device Information**

Arrays you create and the properties associated with them will appear here.

#### **Maintenance**

Once an array has been created, the Maintenance menu provides options to maintain or edit it. To access the Maintenance menu, click the **Maintenance** button towards the right-hand side of the array name.

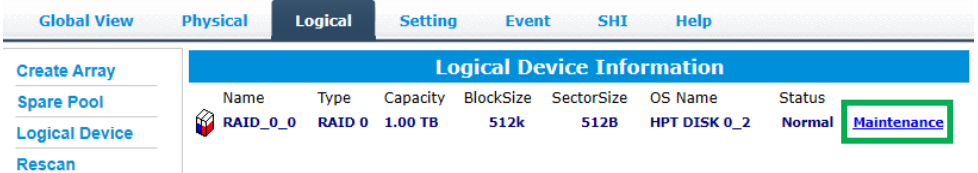

#### **Array Information**

Clicking on the **Maintenance** button will show you the Array information box. Different array statuses (Normal, critical, disabled) will have different maintenance options.

## <span id="page-16-1"></span>**Array Information &Maintenance Options: Normal Status**

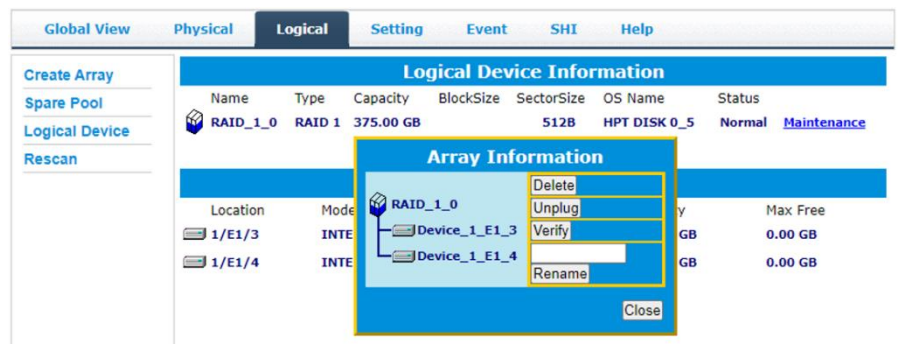

Arrays with the **Normal** status are healthy and functioning properly, and have the following options:

- **Delete** deletes the selected RAID array
- **Unplug** in order to ensure data security, if you want to unplug NVMe while the system is working, click unplug first and then unplug NVMe (**only support SSD7580B)**
- **Verify** verifies the integrity of the RAID array (only support RAID1/10)
- **Rename**  renames the RAID array.

## <span id="page-17-0"></span>**Array Information & Maintenance Options: Critical Status**

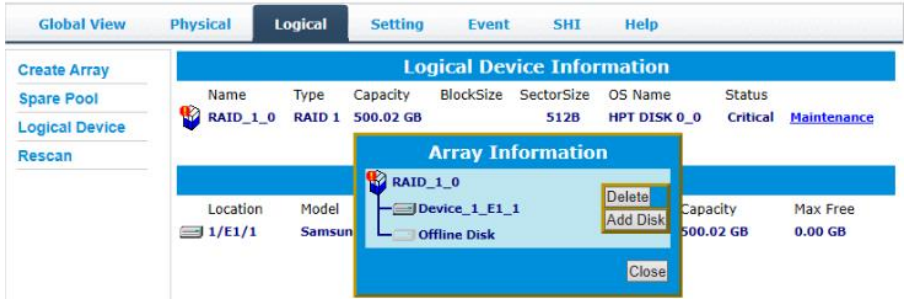

Arrays in the **Critical** status can be accessed and utilized, but are no longer fault tolerant. A Critical array should be rebuilt as soon as possible to restore redundancy.

A critical status array has all the normal status options except the following:

- The Array can no longer be renamed
- **Add Disk** replaces the **Verify Disk** option

Once the array status changes to critical, the faulty disk will be taken offline and you can either:

- Reinsert the same disk
- Insert a new disk

Reinserting the same disk should trigger the rebuilding status, since data on the disk would be recognized.

If you insert a new disk, clicking **Add Disk** will give you the option to select that disk and add it to the array.

## <span id="page-17-1"></span>**Array Information & Maintenance Options: Disabled Status**

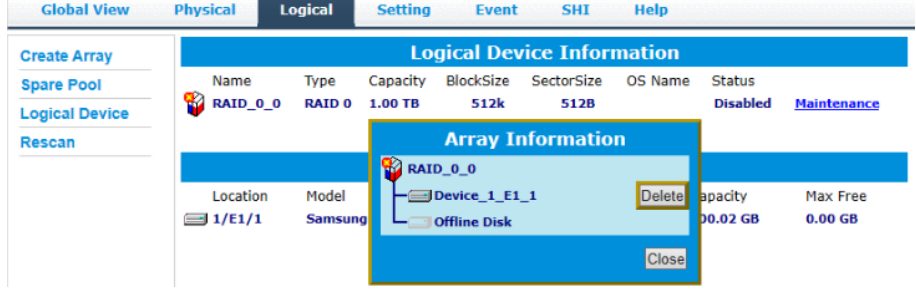

An array with the **Disabled** status means that the RAID level does not have enough disks to function.

- Your data will be inaccessible
- Rebuilding will not trigger, since the RAID array does not have enough parity data to rebuild.

Your options in Maintenance are:

• **Delete** – will delete the array

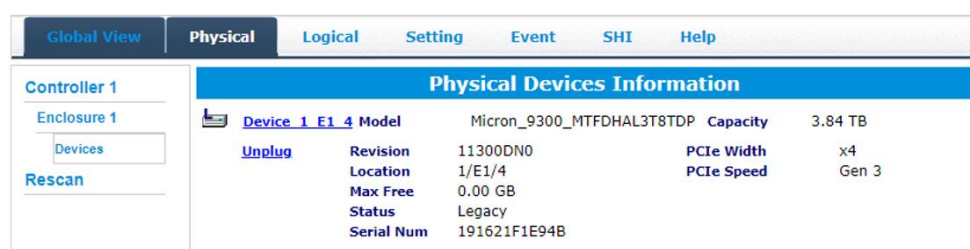

## <span id="page-18-0"></span>**Physical Device Information**

- **Unplug** in order to ensure data security, if you want to unplug NVMe while the system is working, click **unplug** first and then unplug NVMe (**only support SSD7580B)**
- **Model** model number of the drive connected
- **Revision** revised version of drive
- Location which controller and port the drive is in
- **Max Free** total capacity that is not configured
- **Status** Current state of drive
- **Serial Num** Serial number of the drive
- **Capacity** total capacity of the drive
- **PCIe Width** PCIe width occupied by the driver
- **PCIe Speed** Rate of current bandwidth

#### **Rescan**

Clicking **Rescan** will ask the driver to recheck and report the array status.

When Rescan is initiated by the WebGUI; the driver will immediately check and see whether the status of any disk has changed. If there are any changes, the status of the disks and RAID array will be updated to reflect this.

- Disk Status if any disks were added or removed, or if a disk is no longer responding, the status will change.
- RAID status the RAID array's status may change depending on the status of the disks.

## <span id="page-19-0"></span>**System Setting**

*Note: The temperature unit function is only supported by windows and mac.*

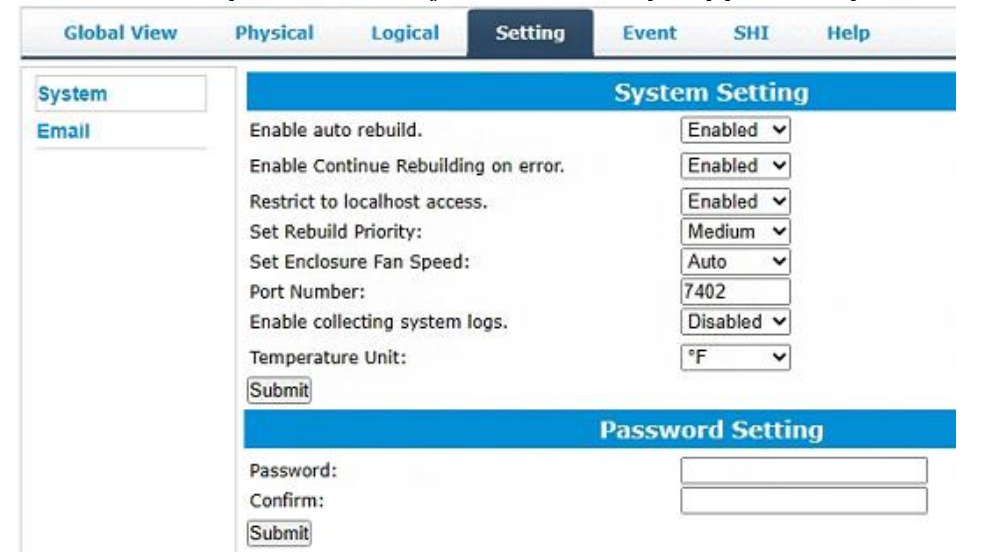

Using this tab, you can change the following:

- Enable auto-rebuilding
- Enable rebuilding on error
- Restrict to localhost
- Set rebuild priority
- Set Enclosure Fan Speed
- Change port number
- Collecting system log
- Change Temperature Unit
- Change HRM password

### <span id="page-19-1"></span>**System Setting**

#### **Enable auto rebuild** (default: Enabled)

When a physical drive fails, the controller will take the drive offline. Once you re-insert or replace the disk, the controller will not automatically rebuild the array unless this option is enabled.

#### **Enable continue rebuilding on error** (default: Enabled)

When enabled, the rebuilding process will ignore bad disk sectors and continue rebuilding until completion. When the rebuild is finished, the data may be accessible but may also be inconsistent, due to any bad sectors that were ignored during the procedure. If this option is enabled, HighPoint recommends checking the event log periodically for bad sectors warnings.

#### **Restrict to localhost access** (default: Enabled)

Remote access to the controller will be restricted when enabled; other users in your network will be unable to remotely log in to the HRM.

#### **Rebuild Priority** (default: Medium)

You can specify the amount of system resources you want to dedicate to rebuilding the array. There are 5 levels of priority [Lowest, Low, Medium, High, Highest]

#### **Fan Speed** (default: Auto)

The default fan speed is Auto, you can adjust the speed of the fan, There are 5 levels [Auto, Off, Low, Medium, High]

Port Number (default: 7402) The default port that the HighPoint HRM listens on is 7402. You may change it to any open port.

#### **Enable collecting system logs** (default: Disabled)

You can set it to enabled to collect system logs at any time. The collected system logs are stored on the **C:/Windows/hpt\_diagdriver.** The maximum capacity of the collected system log is 800MB, and parts exceeding 800MB will be overwritten forward.

#### **Temperature Unit** (default: °F)

The default temperature unit is Fahrenheit, you can change it to Celsius.

### <span id="page-20-0"></span>**Password Settings**

#### **Changing your HRM password**

Under Password Setting, type your new password, confirm it, then click **Submit**.

#### **Recovering your HRM password**

If you forget your password, you can delete the file hptuser.dat. Then, restart the computer and open the WEBGUI to set a new password.

For **Windows** Users:

- 1. Open **File Explorer.**
- **2.** Navigate to **C:/Windows/**
- 3. Delete **hptuser**.**dat.**
- <span id="page-20-1"></span>4. Reboot.

### **Email Setting**

The following topics are covered under email:

- SMTP Setting
- Adding Recipients

You can instruct the controller to send an email out to the recipients of your choosing when certain events trigger (for more information, see Event Tab).

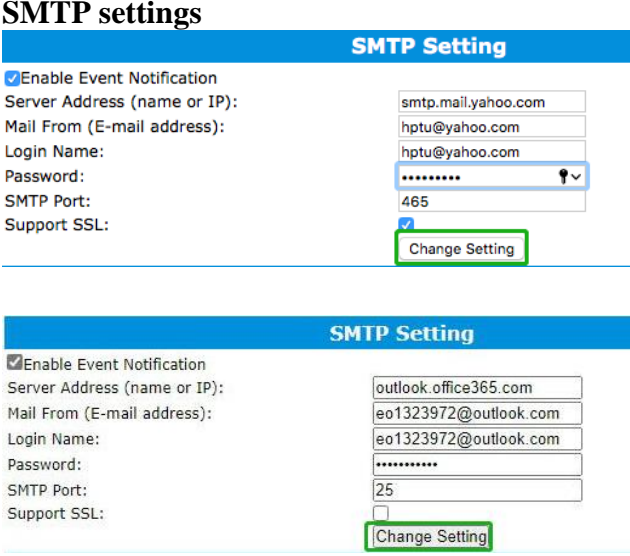

*Note: After you click Change Setting, the password field will be reset.*

#### **To set up email alerts:**

Using a **Yahoo Mail** account as an example:

- 1. Check the **Enable Event Notification** box.
- 2. Enter the ISP server address name or SMTP name For example: **smtp.mail.yahoo.com**
- 3. Type in the email address of the **sender** (email account that is going to **send** the alert) For example: **hptu@yahoo.com**
- 4. Type in the account name and password of the sender
- 5. Type in the SMTP port (default: **25**)
- 6. Check the **support SSL** box if SSL is supported by your ISP (note the port value will change to **465**).

### <span id="page-21-0"></span>**Email Precautions**

If you want to receive notification mail using a Webmail account, you may need to modify the mailbox's permissions. The following example is for a Yahoo and outlook webmail account.

#### **Yahoo Setting**:

To change permission settings, please refer to the following link: https://help.yahoo.com/kb/account/SLN27791.html?impressions=true 1. Log in to yahoo email; click "**Sign in**" to log in: [https://www,yahoo.com](https://www,yahoo.com/)

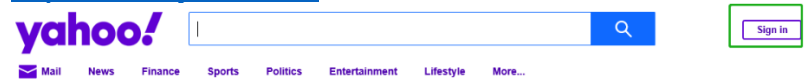

2. After a successful login, click "**Account Info**" under the user name:

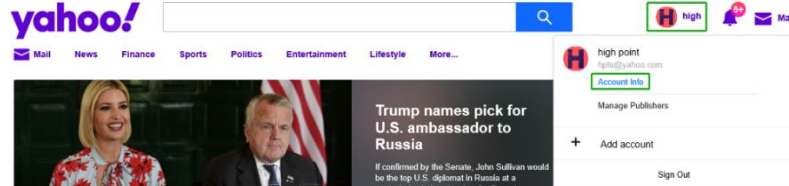

3. Go to the "**Account Info**" page, click "**Account Security**". On the "Account Security" page, click the "**Allow apps that use less secure sign in**" button:

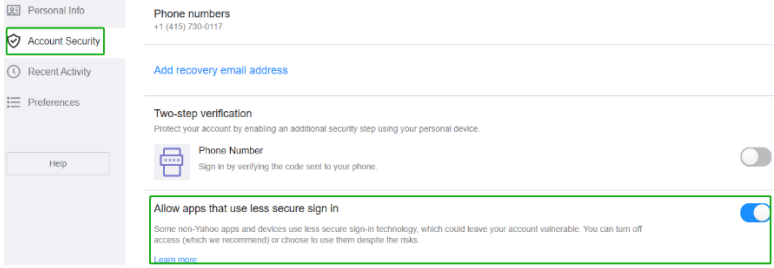

#### **Outlook Setting**:

1. Sign in to mail and set it up, Login email address link: https://outlook.live.com/mail/inbox

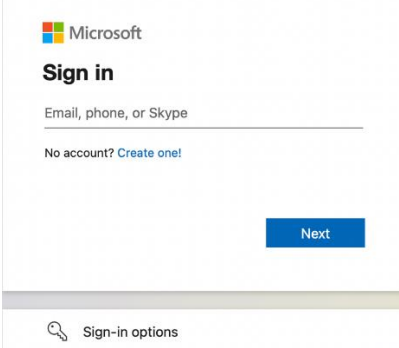

2. Click **Settings** in the upper right corner, select the lower left corner: **View all outlook settings**

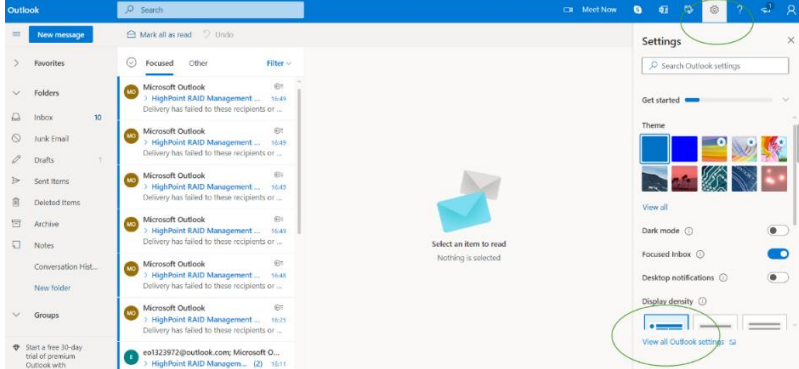

3. Enter the redirect page, select **mail**, then click **Sync email**

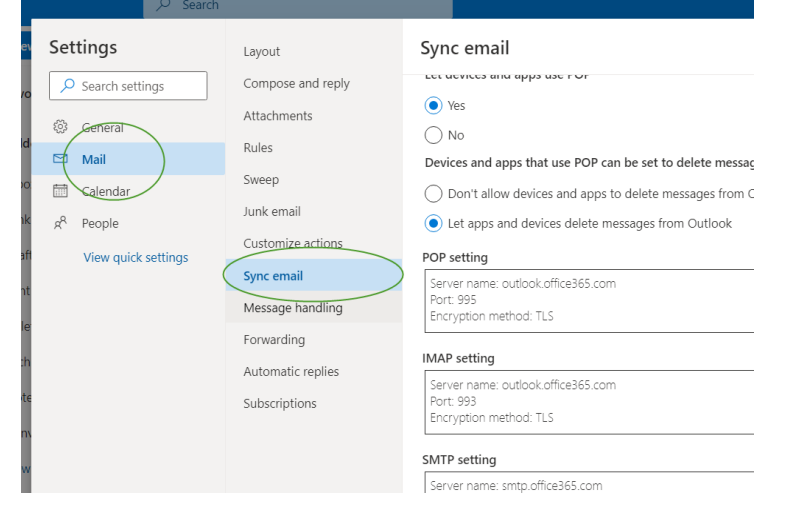

- 4. Let devices and apps use pop select '**yes**'
- 5. choose '**Let app and devices delete messages from Outlook**'

*Note: The screenshot below can be used as a reference. The POP setting is the mailbox server.*

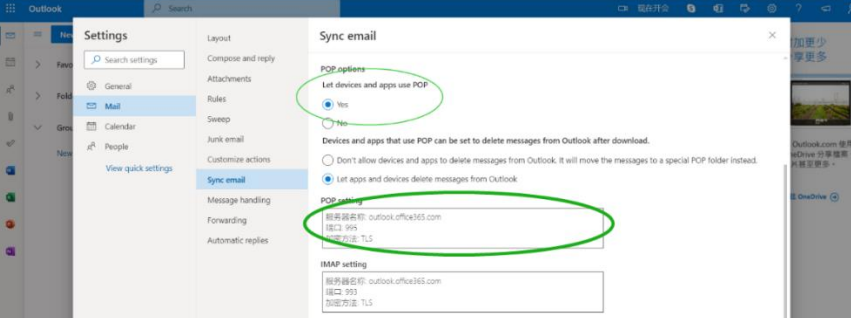

*Note: If you are having trouble configuring notification for your Email account, please contact our [Technical Support Department](https://www.highpoint-tech.com/websupport/)*

## **How to Add Recipients**

You can add multiple email addresses as receivers of a notice.

- 1. Type the email of the recipient in the **E**-**mail** text box.
- 2. Type the name of the recipient in the **Name** text box.
- 3. Set which type(s) of events will trigger an email using the respective **Event Level** check boxes.

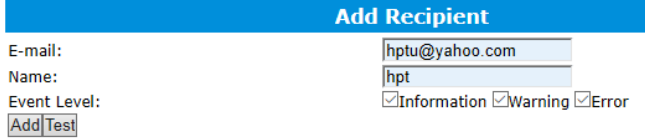

4. (**Optional**) Click **test** to confirm the settings are correct by sending out a test email.

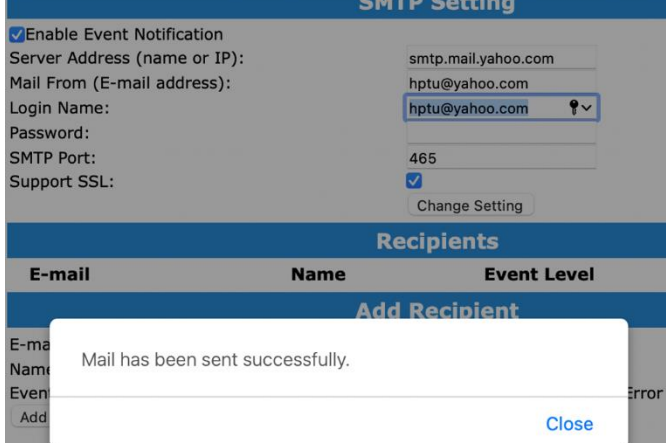

- 5. Click **add** to add the 'recipient to recipient' list
- 6. The added recipient will display in under **Recipients**

<span id="page-24-0"></span>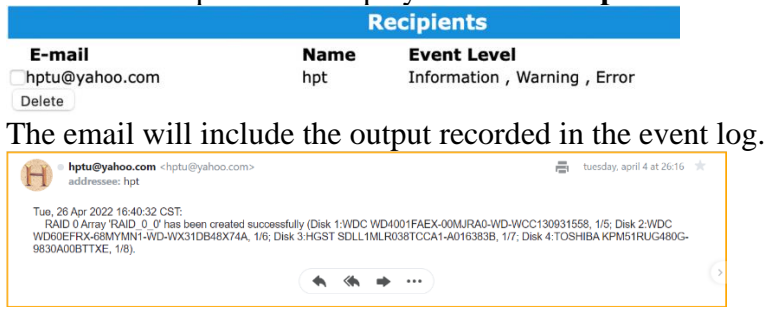

## **Event Tab**

In the event tab, you can see log entries associated with the HighPoint device. The event log provides useful information when troubleshooting your set up.

In the event tab, there are four options available:

- **Download** Save the log file on your computer
- **Prev** View previous log page
- **Next** View next log page

## <span id="page-25-0"></span>**SHI (Storage Health Inspector)**

- S.M.A.R.T Attributes
- Schedule a task (Task list and Health Inspector Scheduler)

SHI outputs information collected using SMART (Self-Monitoring Analysis and Reporting Technology) Hard Drive Technology. The data provided on this tab helps you to anticipate any disk failures based on a variety of monitored hard disk properties.

### <span id="page-25-1"></span>**How to Enable SMART Monitoring**

To access the SMART attributes of an individual disk:

- 1. Log in to the WebGUI.
- 2. Select the proper controller using the drop-down menu on the top left.
- 3. Click the **SHI** tab.
- 4. Click **Detail** on the desired disk:

*Note: The current NVMe Temperature threshold is default set to 65°C (149°F).* 

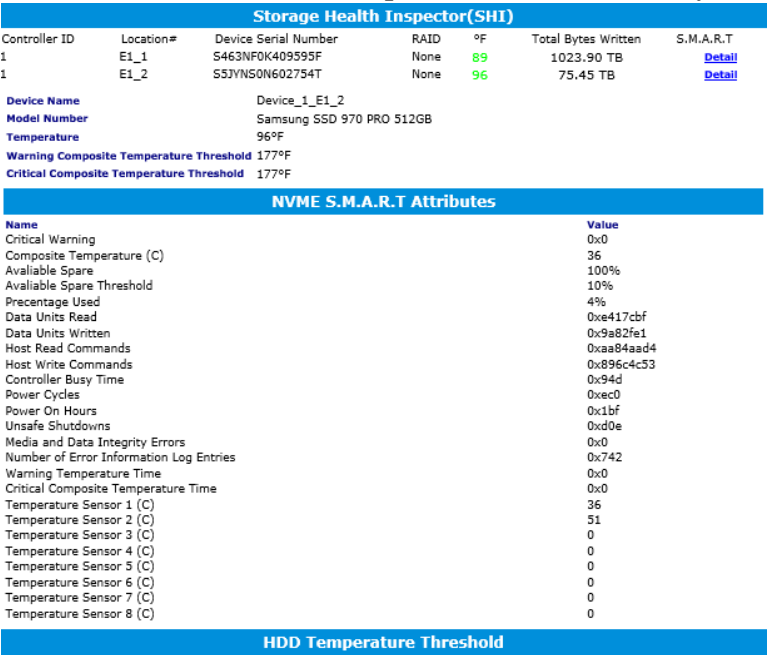

Set harddisk temperature threshold : 149  $\overline{\left|\right|$  of  $\overline{\left|\right|}$  Set

If the temperature exceeds 65℃( *149*°F), it will display "**Red**".

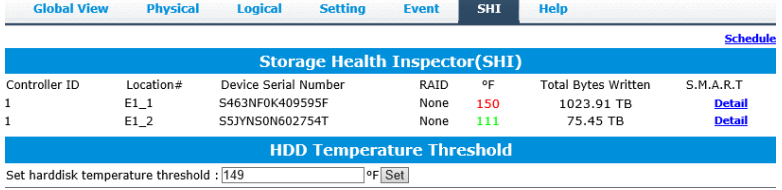

The **TBW** (Total Bytes Written) information can be used to monitor the lifespan of the NVMe drives.

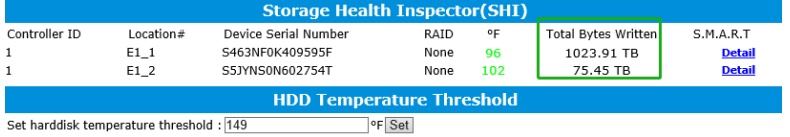

### <span id="page-26-0"></span>**How to Use the Health Inspector Scheduler**

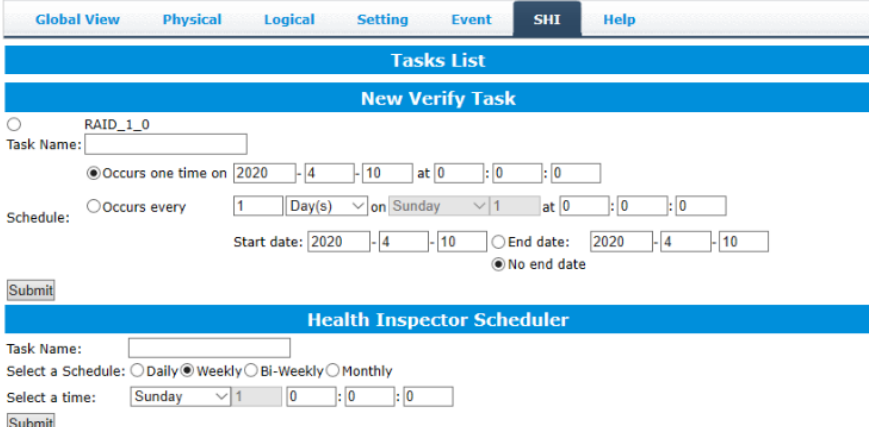

The **Health Inspector Scheduler** (**HIS**) enables you to schedule disk/array checkups to ensure disks/array are functioning optimally.

If you want to check the disk status on a daily, weekly, or monthly basis, you can enable this using the **HIS** function.

For example:

- 1. Set the 'Task Name' to 't1', select the schedule as 'Daily', and set the time to 10:10
- 2. After clicking "Submit", the task you created will be shown under the "Task List".

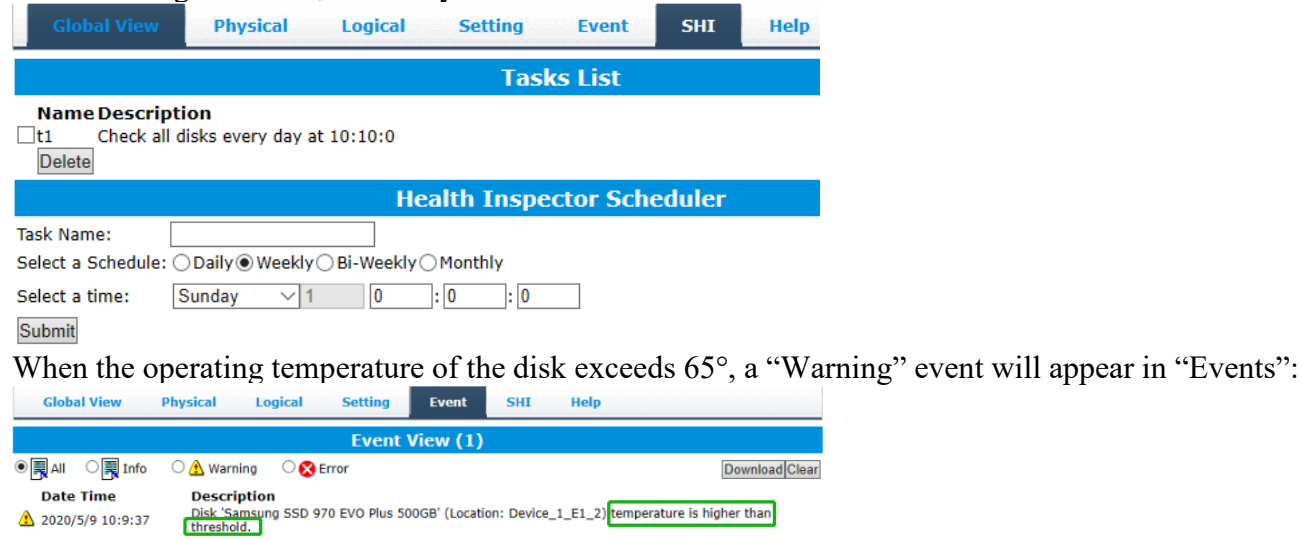

### <span id="page-27-0"></span>**How to Create a New Verify Task**

All Redundant RAID arrays (RAID 1) will appear under New Verify Task

- 1. Log into the WebGUI.
- 2. Select the proper controller from the top left drop down.
- 3. Click **SHI.**
- 4. Click **Schedule.**
- 5. Select the array you want to schedule the verify task.
- 6. Type the name in **Task Name** entry box.
- 7. Choose whether you want to schedule.
- 8. One time verify task on specific date (YYYY-MM-DD) at (HH:MM: SS, 24-hr clock).
- 9. Or a specific schedule you can adjust based on Daily, Weekly, or Monthly options.
- 10. Click **Submit.**

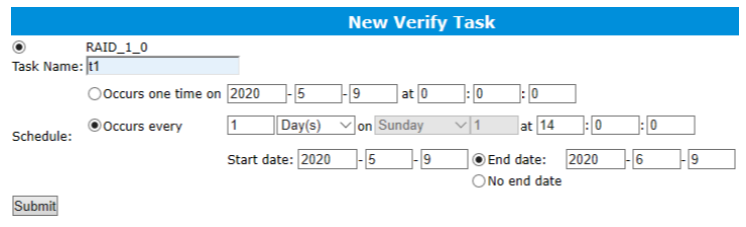

11. Your entry will appear under **Tasks List.**

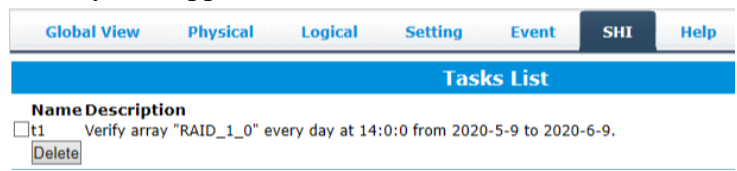

*Note: New Verify Task box only appears if you have normal status arrays. If you have a critical array, New Rebuild Task will replace New Verify Task.*

## <span id="page-28-0"></span>**Log collecting**

### <span id="page-28-1"></span>**Diagnostic view**

We have provided a detailed video on log collection methods: [link](https://highpoint-technologies-inc.helpjuice.com/management-software/log-collection-video?from_search=119525533)

#### **For Example - Linux system**

1. Start the WEBGUI, Diagnostic view will appear when Driver or HPT card does not effect, you can see the system information and HPT Product information in this view.

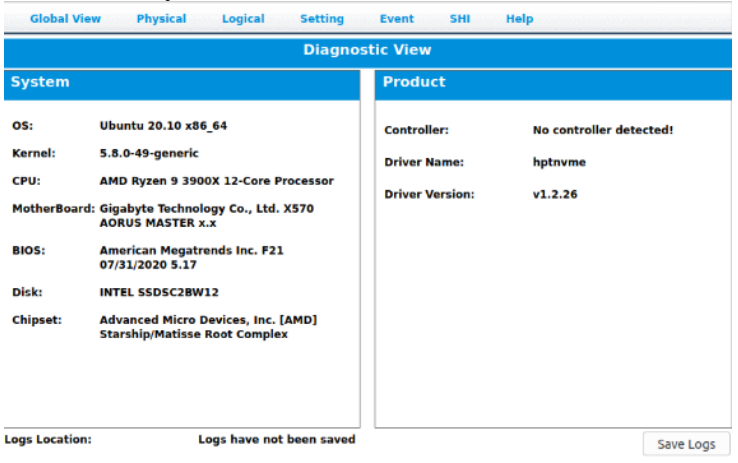

2. You can also click 'Help' $\rightarrow$ 'Diagnostic' to enter the diagnostic view.

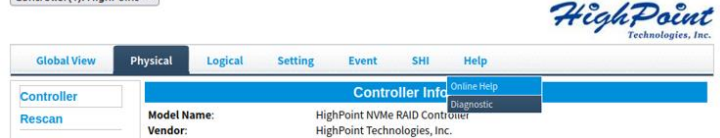

### <span id="page-28-2"></span>**Log saving**

Enter the Diagnostic view, click '**Save Logs**', your log information will be collected. '**Logs Location**' will display the location of the saving path.

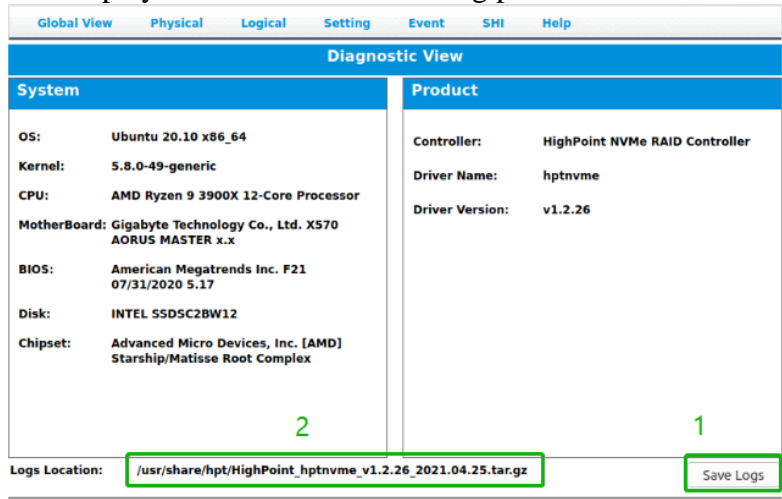

If you have problems in use, please submit the log to our online service [\(https://www.highpoint](https://www.highpoint-tech.com/support-and-services)[tech.com/support-and-services\)](https://www.highpoint-tech.com/support-and-services).

## <span id="page-29-0"></span>**Using the HighPoint Command Line Interface (CLI)**

## <span id="page-29-1"></span>**How to use the CLI directly**

#### **Syntax**:

hptraidconf -u {username} -p {password} [{CLI command](#page-31-0) } The default user name is: **RAID**, password is: **hpt**; This default password can be modified in the [WEBGUI—Password setting.](#page-20-0)

### **Example 1: In Windows System**

#### Step 1: Run '**Command Prompt'** as **Administrator;**

Step 2: Enter '**hptraidconf -u RAID -p hpt help',** Show generic help about this utility;

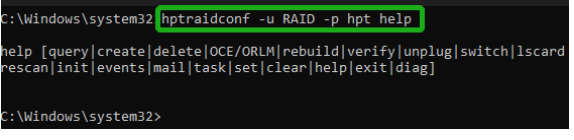

Enter **'hptraidconf -u RAID -p hpt help set'** to show the system settable parameters.

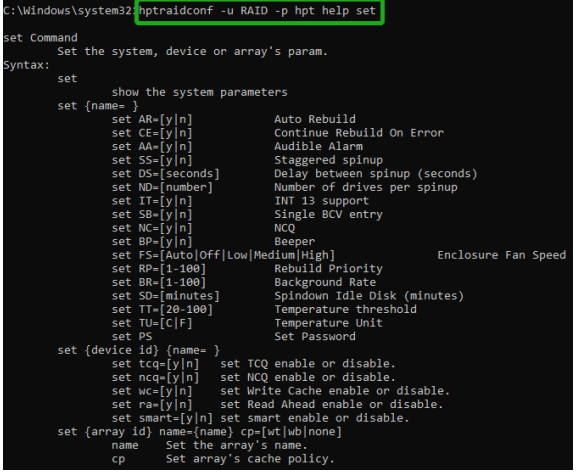

Enter '**hptraidconf -u RAID -p hpt query devices'** to query device.

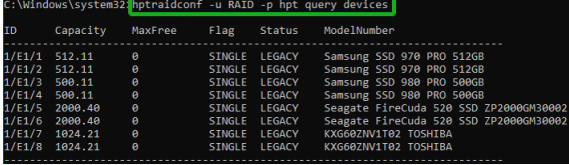

#### **Example 2: In Linux System**

Step 1: Open '**Terminal**' and enter root permissions;

Step 2: execute the command '**hptraidconf -u RAID -p hpt query devices**' to query device.

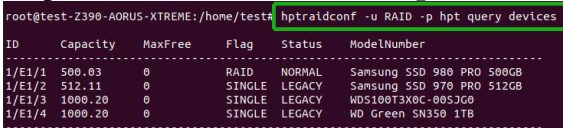

## <span id="page-30-0"></span>**How to use the CLI in Windows**

Method1: Run '**Command Prompt'** as **Administrator** and enter **hptraidconf** and press Enter

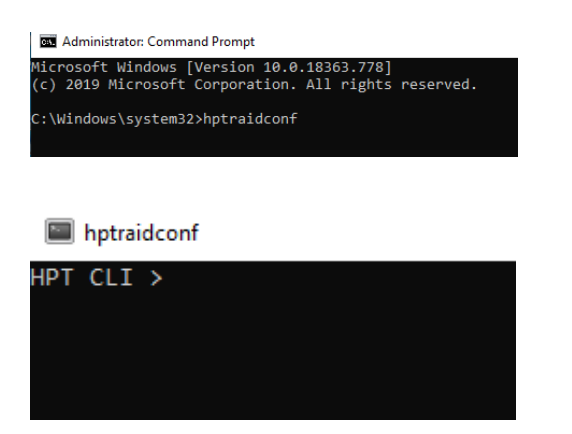

Method2: Click 'Start' to find the **HighPoint RAID Management** folder, and click on **hptraidconf** 

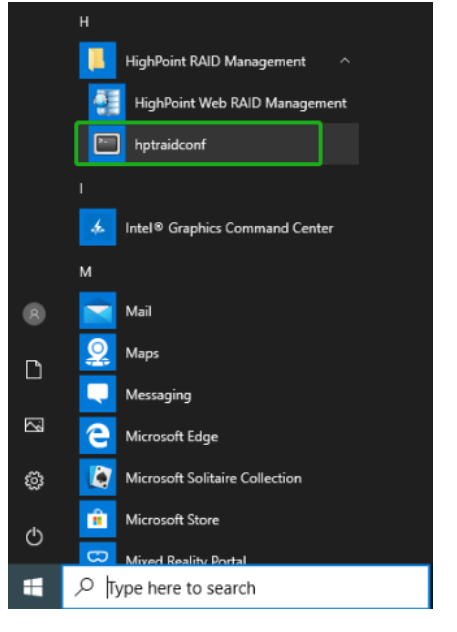

## <span id="page-30-1"></span>**How to use the CLI in a Linux system**

Open '**Terminal**' and enter root permissions, then execute the command '**hptraidconf**' to enter the CLI

File Edit View Search Terminal Help test@test-System-Product-Name:~\$ sudo su [sudo] password for test: root@test-System-Product-Name:/home/test# hptraidconf

## <span id="page-31-0"></span>**CLI Command Reference**

This chapter discusses the various HighPoint CLI commands: Query, Create, Delete, Rebuild, Verify, Unplug, Switch, Lscard, Rescan, Init, Events, Mail, Task, Set, Clear, Diag, Help and Exit.

*Warning: using Create/Delete commands may destroy data stored in the disks, and this lost data can never be recovered. Please be cautious when executing these commands. The CLI utility will not prompt you before each command is executed.*

The following example is for a Windows system:

## <span id="page-31-1"></span>**Query Commands**

**Syntax**:

query controllers | query devices | query devices {devices\_id} | query arrays | query arrays {array\_id}

#### <span id="page-31-2"></span>**query controllers**

This command reports controller information

#### **Single card**:

## **Example screenshot**<br>**HPT CLI > query controlle**

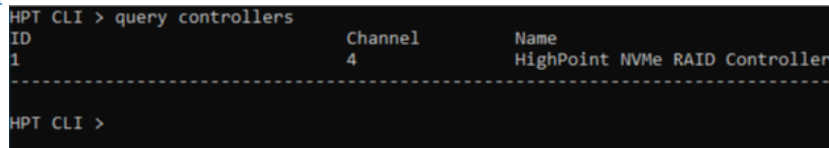

#### <span id="page-31-3"></span>**query enclosures**

This command reports Product ID information.

#### **Single card**: **Example screenshot**  $HPT CLI > query enclosures$ **TD** VendorID ProductID NumberOfPYH **HPT SSD7505**  $\overline{A}$ IPT CLI >

#### **Cross-Sync**:

*Note: This function is only supported by SSD7101A-1, SSD7105, SSD7104, SSD7120, SSD7202, SSD7505, SSD7749M, SSD7749E* **Example screenshot**

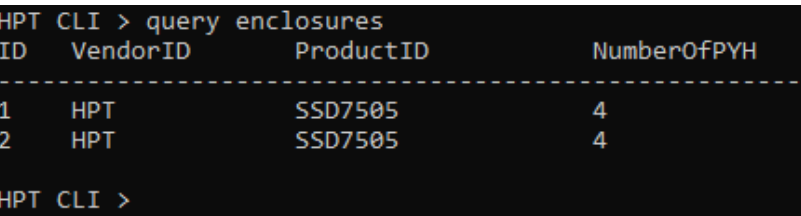

### <span id="page-32-0"></span>**query devices**

This command will provide the status of each physical device hosted by the controller. It provides a list of device ID's, capacity, model numbers, status, and array attributes. Each device's status will be listed as one of the following: NORMAL, DISABLED, SPARE, RAID and BOOT.

Attributes:

#### **ID**:

A device ID is a string used to represent a disk. It is in the format "controller/channel/ device" for NVMe controllers. E.g. 1/E1/1 represents the disk on controller 1 port 1;

#### **Capacity:**

The capacity of the disk in GB.

#### **MaxFree:**

The Maximum sequence free space on a disk which can be used by creating array.

#### **Flag:**

Shows whether the disk is **single** or has been created **RAID**.

#### **Status:**

This will display the disk status (1 of 4 possible states):

- NORMAL: The disk's status is normal.
- DISABLED: The disk cannot be used. (May be related to disk failure or removal)
- RAID: The disk is a member of a RAID array.
- SPARE: The disk has been set as a spare disk

#### **ModelNumber:**

The disk's model number.

#### **Single card**:

**Example screenshot**

|                 | $HPT CLI >$ query devices |        |               |        |                                |  |  |  |
|-----------------|---------------------------|--------|---------------|--------|--------------------------------|--|--|--|
| <b>ID</b>       | Capacity MaxFree          |        | Flag          | Status | ModelNumber                    |  |  |  |
|                 |                           |        |               |        |                                |  |  |  |
| 1/E1/1 500.03   |                           | 500.03 | SINGLE NORMAL |        | Samsung SSD 970 EVO Plus 500GB |  |  |  |
| $1/E1/2$ 500.03 |                           | 500.03 | SINGLE NORMAL |        | Samsung SSD 970 EVO Plus 500GB |  |  |  |
| 1/E1/3 500.03   |                           | 500.03 | SINGLE NORMAL |        | Samsung SSD 970 EVO Plus 500GB |  |  |  |
| $1/E1/4$ 500.03 |                           | 500.03 | SINGLE NORMAL |        | Samsung SSD 970 EVO Plus 500GB |  |  |  |
|                 |                           |        |               |        |                                |  |  |  |
|                 |                           |        |               |        |                                |  |  |  |
| HPT CLI >       |                           |        |               |        |                                |  |  |  |
| $\sim$          |                           |        |               |        |                                |  |  |  |

**Cross-Sync:**

#### **Example screenshot**

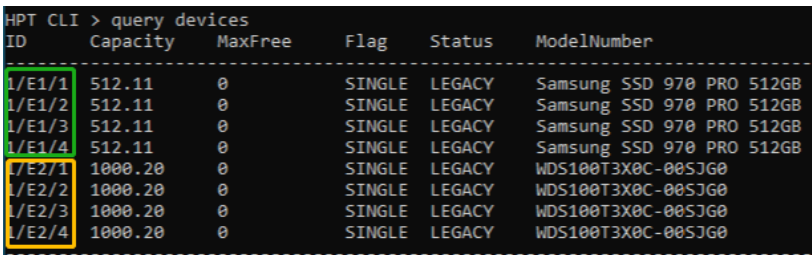

### <span id="page-33-0"></span>**query devices {device\_id}**

This command presents information for the specified device.

Attributes:

#### **Mode Number:**

The disk's model number.

#### **Serial Number:**

The disk's Serial number.

#### **Firmware Version:**

The disk's Firmware version.

#### **Capacity**:

The disk's capacity.

#### **Status**:

The disk's status.

#### **Read Ahead/Write Cache/TCQ/NCQ** Status:

Disk's Read Ahead/Write Cache/TCQ/NCQ status could be enabled/disabled/--(**not support**)

#### **Pcie width**:

The disk's Pcie width.

#### **Temperature**:

The disk's temperature and setting temperature threshold.

#### **S.M.A.R.T Attributes:**

S.M.A.R.T Attributes detailed information reported by hard disk.

#### **Example:**

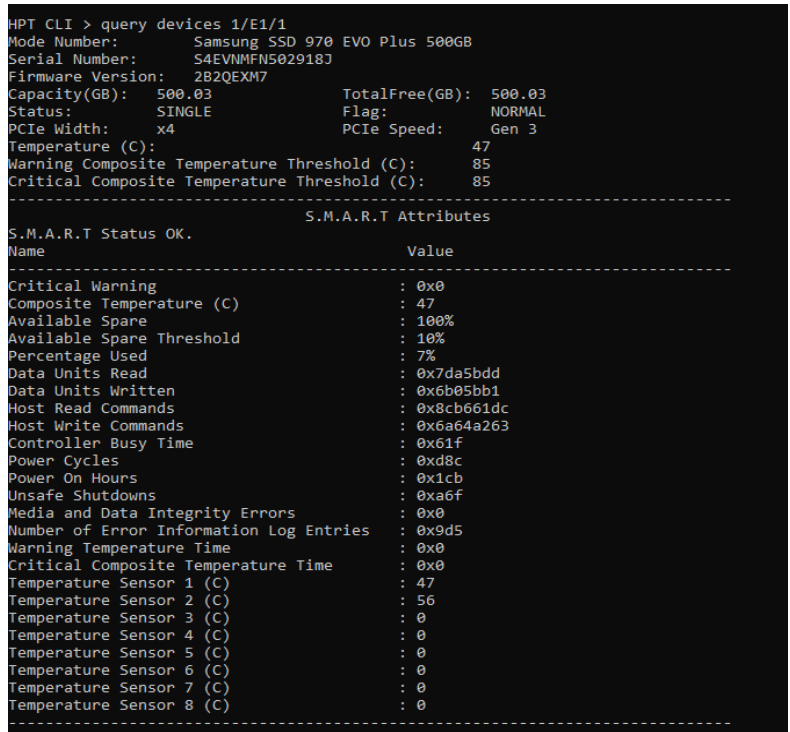

#### <span id="page-34-0"></span>**query arrays**

This command lists information for all configured arrays. It will list each array's ID, capacity, RAID level, and status information.

Note: An array ID is generally represented by number or set of numbers.

Attributes:

**Type:** 

SSD7202/7502: The array's type. (RAID0, RAID1) SSD7101A-1/7105/7120/7204/7104/6444/6540/6540M/7505/7184/7180/7140A/7540/ 7580A/7580B/6780A/7749M/7749E: The array's type. (RAID0, RAID1, RAID10)

#### **Status:**

- NORMAL: Array status is normal
- DISABLED: Array is disabled.
- REBUILDING: Array is being rebuilt
- VERIFYING: Array is verifying
- INIT(F): Initializing an array using Foreground mode
- INIT(B): Initializing an array using Background mode
- UNINITIALIZED: Array is not initialized
- CRITICAL: Array is in a degraded status (no data redundancy)

#### **Block:**

Array Block size.

#### **Sector:**

Bytes per sector.

#### **Cache:**

Array Cache Policy WT: Write Through WB: Write Back NONE: No Cache policy enabled

#### **Example:**

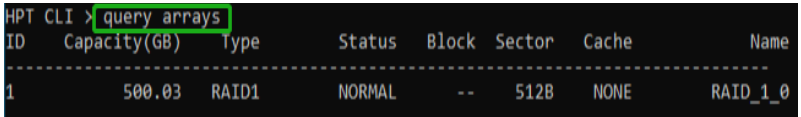

### <span id="page-35-0"></span>**query arrays {arrays\_id}**

This command will present information of each disk of a specified array.

#### **Example:**

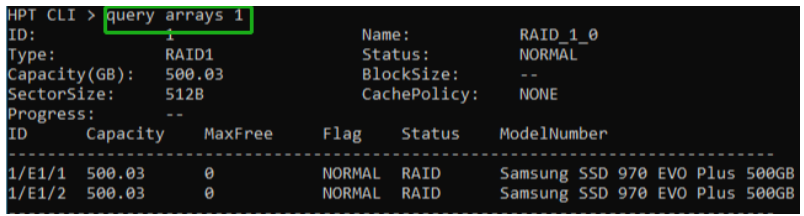

## <span id="page-35-1"></span>**Init Commands**

You can use init commands to initialize disks or arrays. A drive must be initialized first before being used to create arrays.

#### **Syntax:**

```
init {device_id} | init {array_id} {start|stop}
```
#### <span id="page-35-2"></span>**init {device\_id}**

This command initializes a disk for first use or a legacy disk on the controller.

#### **Example:**

After entering the CLI, enter the command: '**query devices**' to view the current NVMe status is '**LEGACY**', enter '**init 1/E1/1**', NVMe status is 'NORMAL'.

| ΙD               | HPT CLI > query devices<br>Capacity MaxFree |                                   | Flag                           | Status                         | ModelNumber                                                      |
|------------------|---------------------------------------------|-----------------------------------|--------------------------------|--------------------------------|------------------------------------------------------------------|
| 1/E1/1<br>1/E1/2 | 500.11<br>500.11                            | $\boldsymbol{\Theta}$<br>$\theta$ | <b>SINGLE</b><br><b>SINGLE</b> | LEGACY<br><b>LEGACY</b>        | Samsung SSD 970 EVO Plus 500GB<br>Samsung SSD 970 EVO Plus 500GB |
|                  | HPT CLI > init $1/E1/1$                     |                                   |                                |                                |                                                                  |
|                  | HPT CLI > init $1/E1/2$                     |                                   |                                |                                |                                                                  |
| ID               | HPT CLI > query devices<br>Capacity         | MaxFree                           | Flag                           | <b>Status</b>                  | <b>ModelNumber</b>                                               |
| 1/E1/1<br>1/E1/2 | 500.03<br>500.03                            | 500.03<br>500.03                  | <b>SINGLE</b><br><b>SINGLE</b> | <b>NORMAL</b><br><b>NORMAL</b> | Samsung SSD 970 EVO Plus 500GB<br>Samsung SSD 970 EVO Plus 500GB |

*Note: This command instructs the controller to initialize the disk on controller 1 channel 1. All data on the disk will be destroyed.*

### <span id="page-36-0"></span>**init {array\_id} {start|stop}**

This command starts/stops the initialization process of a redundant RAID array (RAID 1)

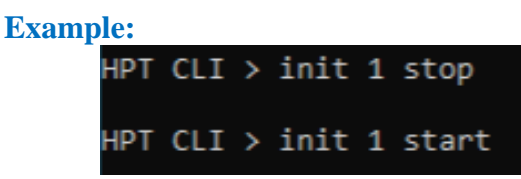

This command instructs the controller to stop/start initialization process on array 1. Take Samsung 970 EVO PLUS as an example, create RAID1 init time is about 10 minutes.

### <span id="page-36-1"></span>**Create Commands**

This command allows you to create a new RAID array, add a spare disk, or expand/migrate an existing array.

*Note: A drive must be initialized first before being used to create arrays.*

#### **Syntax:**

create {RAID0|RAID1|RAID10 spare} [create-options]

#### **Parameters**

You can specify one or more create options for this command, separated by a space. The options can be typed in any order.

disks = specifies member disks which will compose a new array, e.g., disks= $1/E1/1,1/E1/2$ , disks=\*. The character  $*$  means all available drives.

> NOTE: When you enter a complete command with parameters disks=\* at the shell prompt, the correct writing is disks="\*". For example:

hptraidconf –u RAID –p hpt create RAID0 disks="\*".

**init**= specifies the initialization option (foreground, background, quickinit, keep old data). The default option is create-only. The create-only option is applicable for all the RAID types, which is to create an array without any initialization process. Initialization is needed for redundant arrays to provide data redundancy.

> foreground: Initialize an array using foreground mode. This is the recommended method when creating redundant RAID arrays.

background: Initialize an array using background mode. The array is accessible during array initialization.

Quickinit: Do a quick init.

keep old data: This option will create the RAID array but keep existing data on RAID array. This option should be selected when trying to recover a RAID array.

- **name**= specifies the name for the array being created. If the option is omitted, the utility will assign a default name for the array.
- **src**= specifies an existing array to be expanded/migrated. All data on the source array will be redistributed online to the target array. If this parameter is omitted, a new array is created.
- **capacity**= specifies the capacity, in size of MB, for the target array. Maximum capacity is default.
- **bs**= specifies the block size, in KB, for the target array. This option is only valid for stripped RAID levels.
- **sector**= specifies the logical sector size, in B/KB, for the target array. This option is only valid for stripped RAID levels. The default is 512 Bytes.

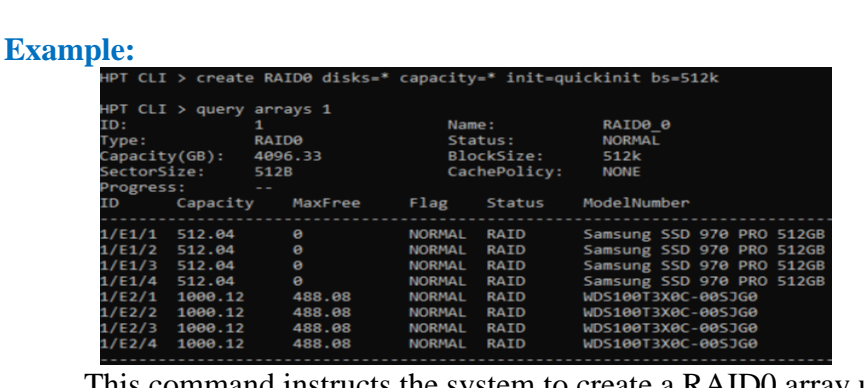

This command instructs the system to create a RAID0 array using the disks attached to controller 1 channels 1/2/3/4, and controller 2 channels 1/2/3/4; capacity is maximum, Block Size is 512KB.

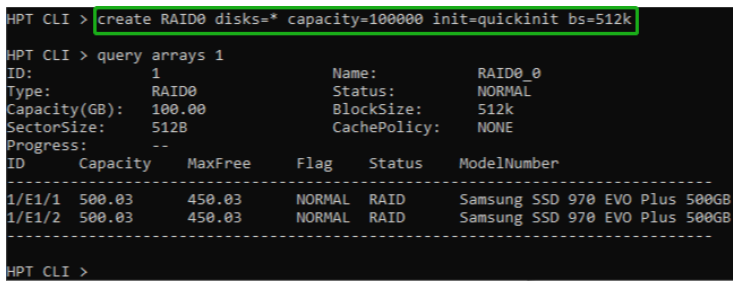

This command instructs the system to create a RAID0 array using the disks attached to controller 1 channels 1 and 2; capacity is 100GB, Block Size is 512KB.

|                                                 |                                             | HPT CLI > create spare disks=1/E1/1 |                            |                               |                                                                  |  |  |  |
|-------------------------------------------------|---------------------------------------------|-------------------------------------|----------------------------|-------------------------------|------------------------------------------------------------------|--|--|--|
| ID                                              | HPT CLI > query devices<br>Capacity MaxFree |                                     | Flag                       | <b>Status</b>                 | ModelNumber                                                      |  |  |  |
| $1/E1/1$ 500.03<br>$1/E1/2$ 500.03<br>HPT CLI > |                                             | 450.03<br>450.03                    | <b>RAID</b><br><b>RAID</b> | <b>SPARE</b><br><b>NORMAL</b> | Samsung SSD 970 EVO Plus 500GB<br>Samsung SSD 970 EVO Plus 500GB |  |  |  |

This command instructs the system to set the disk on controller 1 channel 1 to function as a spare disk.

## <span id="page-38-0"></span>**Delete Command**

This command allows you to delete an existing RAID array or remove a spare disk. After deletion, the original array and all data on it will be lost. All the member disks will be listed as available single disks.

*Note: If you want to use a single disk after deleting the RAID, please restart the system after deleting the RAID. When the single disk status shows the Legacy status in WEBGUI or CLI, it can be used normally.*

#### **Syntax**

delete {array\_or\_spare\_ID}

#### **Example:**

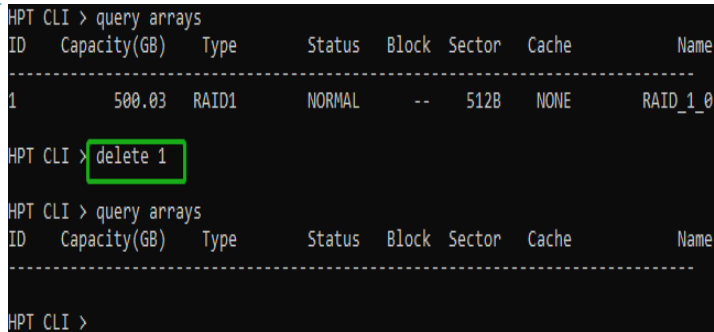

This command instructs the system to delete the array whose id is "1". You can query the array ID before the deletion.

| ΙD                      | HPT CLI > query devices<br>Capacity         | MaxFree          | Flag                           | Status                           | ModelNumber                                                      |  |  |
|-------------------------|---------------------------------------------|------------------|--------------------------------|----------------------------------|------------------------------------------------------------------|--|--|
| 1/E1/1<br>1/E1/2 500.03 | 500.03                                      | 500.03<br>500.03 | <b>SINGLE</b><br><b>SINGLE</b> | <b>SPARE</b><br><b>NORMAL</b>    | Samsung SSD 970 EVO Plus 500GB<br>Samsung SSD 970 EVO Plus 500GB |  |  |
|                         | HPT CLI > delete $1/E1/1$                   |                  |                                |                                  |                                                                  |  |  |
| ID                      | HPT CLI > query devices<br>Capacity MaxFree |                  | Flag                           | Status                           | ModelNumber                                                      |  |  |
| 1/E1/1<br>1/E1/2 500.03 | 500.03                                      | 500.03<br>500.03 | SINGLE<br><b>SINGLE</b>        | <b>INORMALI</b><br><b>NORMAL</b> | Samsung SSD 970 EVO Plus 500GB<br>Samsung SSD 970 EVO Plus 500GB |  |  |
| HPT CLI >               |                                             |                  |                                |                                  |                                                                  |  |  |

This command is used to remove the spare disk on controller 1 channel 1.

## <span id="page-39-0"></span>**Unplug Command**

In order to ensure data security, if you want to unplug NVMe while the system is working, click unplug first and then unplug NVMe (It is supported on SSD7580B).

#### **Syntax**

unplug {array \_id or device \_id}

#### **Example:**

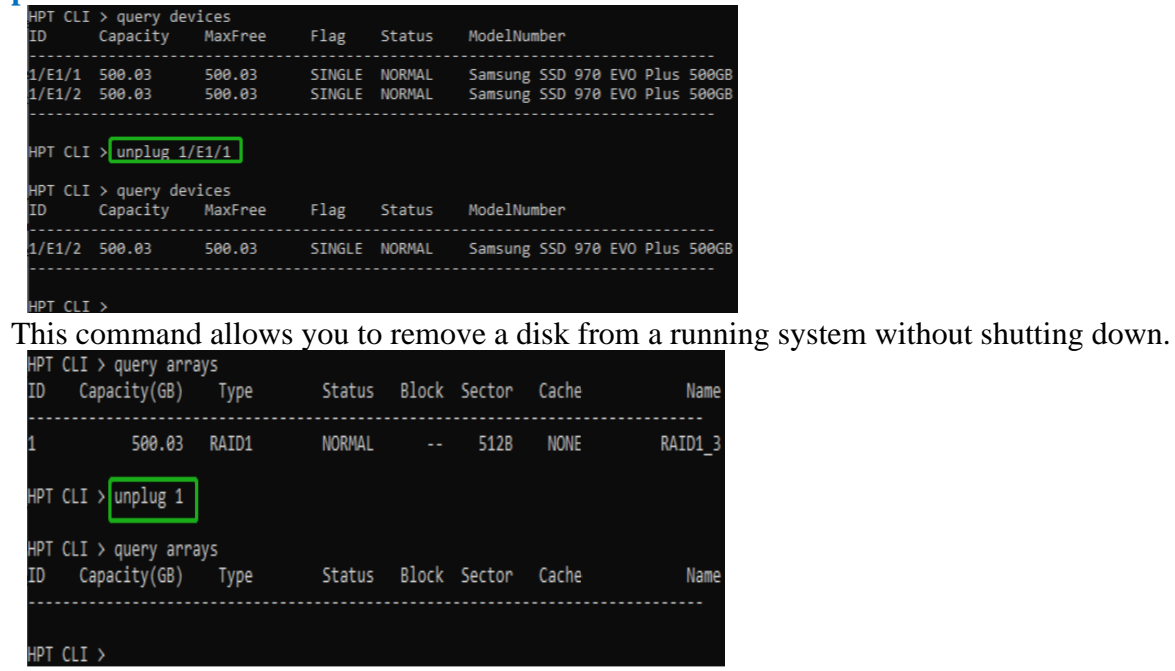

This command instructs the controller to disconnect the array "1"; you can then disconnect the drives safely.

## <span id="page-40-0"></span>**Rebuild Commands**

You can use rebuild commands to rebuild a RAID1 array when it is critical or broken.

#### **Syntax**

rebuild {array\_id} {device\_id} rebuild {array\_id} {start|stop}

#### <span id="page-40-1"></span>**rebuild {array\_id} {device\_id}**

This command allows you to add the specified disk to a broken array and rebuild it.

#### **Example:**

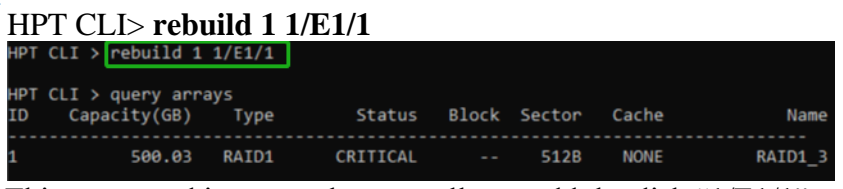

This command instructs the controller to add the disk "1/E1/1" to rebuild the array "1". You can use the query commands first to verify the device ID and the array ID information before the rebuild command.

### <span id="page-40-2"></span>**rebuild {array\_id} {start|stop}**

This command allows you to start or stop the rebuilding process on the specified array. After you stopped a rebuilding process, you can resume it at a later time by the rebuild start command.

#### **Example:**

| HPT CLI> rebuild 1 start                                 |                           |  |                         |                           |  |  |         |
|----------------------------------------------------------|---------------------------|--|-------------------------|---------------------------|--|--|---------|
|                                                          | HPT CLI > rebuild 1 start |  |                         |                           |  |  |         |
|                                                          | HPT CLI > query arrays    |  |                         |                           |  |  |         |
|                                                          | ID Capacity(GB) Type      |  |                         | Status Block Sector Cache |  |  | Name    |
|                                                          | 500.03 RAID1              |  | REBUILDING -- 512B NONE |                           |  |  | RAID1 3 |
| This common d starts the relaxations measure the super " |                           |  |                         |                           |  |  |         |

This command starts the rebuilding process on the array "1".

| $HPT CLI >$ rebuild 1 stop                     |       |          |            |      |                    |         |
|------------------------------------------------|-------|----------|------------|------|--------------------|---------|
| $HPT CLI >$ rebuild 1 stop                     |       |          |            |      |                    |         |
| HPT CLI > query arrays<br>ID Capacity(GB) Type |       | Status   |            |      | Block Sector Cache | Name    |
| 1<br>500.03                                    | RAID1 | CRITICAL | $\sim$ $-$ | 512B | <b>NONE</b>        | RAID1 3 |

This command stops the rebuilding process on the array "1".

## <span id="page-41-0"></span>**Verify Command**

#### **Syntax**

verify {array\_id} {start|stop} This command starts or stops the verify process on the specified array.

#### **Example:**

HPT CLI> verify 1 start This command starts to verify the array "1".

#### HPT CLI> verify 1 stop

This command stops the verify process on the array "1".

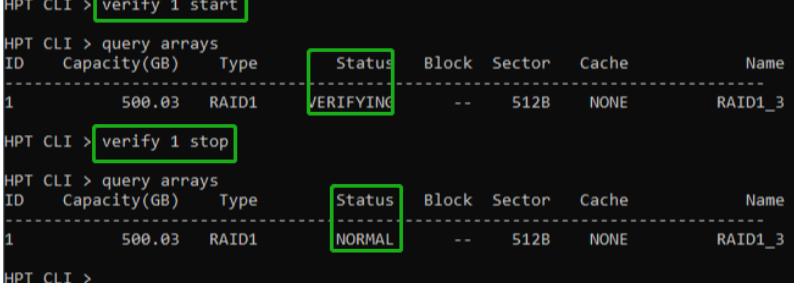

### <span id="page-41-1"></span>**Rescan Command**

This command will rescan all of the physical devices attached to the RAID controller.

#### **Syntax**

rescan

#### **Example:**

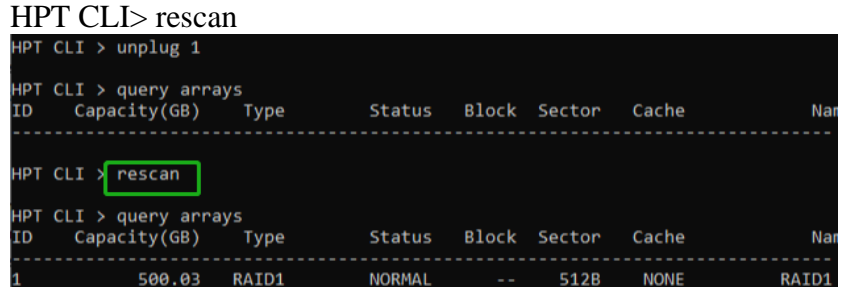

## <span id="page-42-0"></span>**Lscard Command**

The lscard command is used to list multiple RAID controllers.

#### **Syntax**

lscard

#### **Example:**

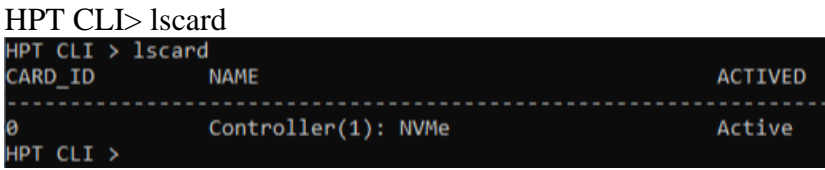

## <span id="page-42-1"></span>**Events Commands**

The CLI system will automatically record three types of events: Information (shortened to "Inf"), Warning (shortened to "War"), and Error (shortened to "Err") on the screen output. These commands allow you to query, save, or clear the logged events.

#### **Syntax**

events | events clear | events save {file\_name}

#### <span id="page-42-2"></span>**events**

This command will display a list of all the logged events.

#### **Example:**

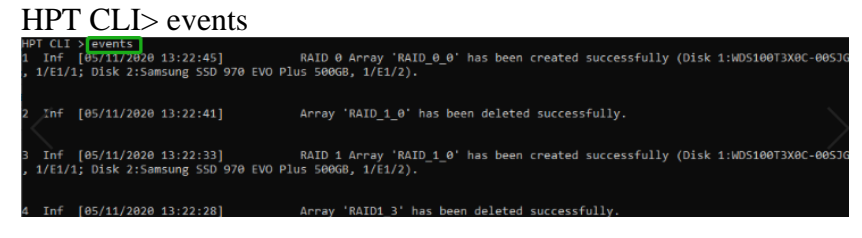

### <span id="page-42-3"></span>**events save {file\_name}**

This command will save all the logged events as a plain text file.

#### **Example:**

HPT CLI> events save C:/raidlog.txt HPT CLI > events save  $C$ :/raidlog.txt The event log C:/raidlog.txt has been saved.

This command will save all the events to C:/raidlog.txt.

## <span id="page-43-0"></span>**Mail Commands**

#### **Syntax**

mail recipient

mail recipient add {recipient\_name}{mail\_address} [Inf|War|Err]

mail recipient delete {recipient\_name}

mail recipient test {recipient\_name}

mail recipient set {recipient\_name}{Inf|War|Err}

mail server

mail server set {server\_address}{port} { status } {from\_address} [username] [password]

mail server set {a|p|s|m|u|t} {value}

### <span id="page-43-1"></span>**mail recipient**

--- List all of the mail recipients

#### **Example:**

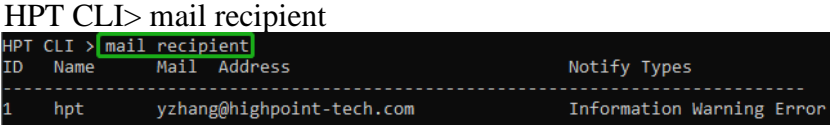

### <span id="page-43-2"></span>**mail recipient add {recipient\_name} {mail\_address} [Inf|War|Err]**

--- Add a new recipient

#### **Example:**

HPT CLI> mail recipient add admin [admin@somecompany.com](mailto:admin@somecompany.com) Inf War Err<br>FIFT CLI > mail recipient add hpt vzhang@highposint-tech.com Inf War Err |

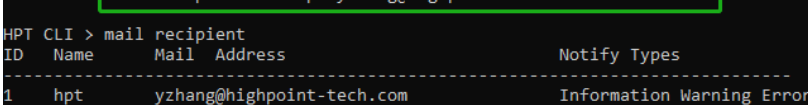

This command will setup the RAID system to send mail to admin@somecompany.com for any logged events.

## <span id="page-44-0"></span>**mail recipient delete {recipient\_name}**

--- Delete an existing recipient.

#### **Example:**

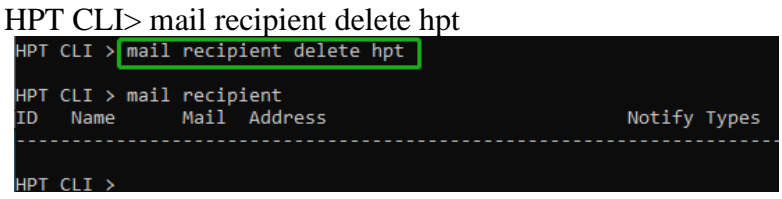

### <span id="page-44-1"></span>**mail recipient test {recipient\_name}**

--- Send a test email to a specified recipient.

#### **Example:**

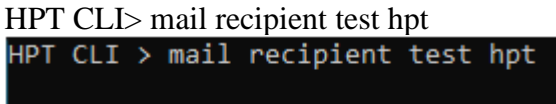

HPT CLI >

You will receive a test email.

Mon, 11 May 2020 07:52:30 : This is a test mail.

### <span id="page-44-2"></span>**mail recipient set {recipient\_name} {Inf|War|Err}**

 --- Set the notification type for a recipient. **Example:**

HPT CLI> mail recipient set admin War Err

### <span id="page-44-3"></span>**mail server**

--- display the SMTP server information

#### **Example:**

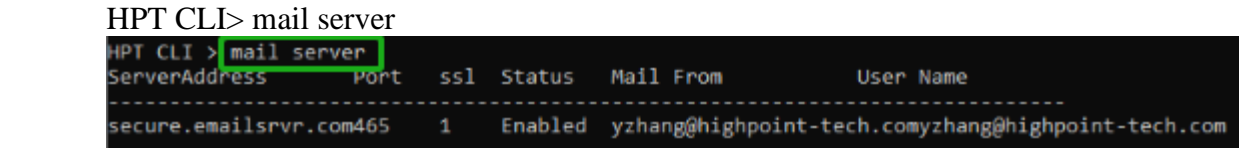

## <span id="page-45-0"></span>**mail server set {server\_address} {port} {ssl} {status} {from\_address} [username] [password]**

--- Use this command to configure mail server settings.

{server\_address} – SMTP server address

{port} – port, generally 25

{ssl} – used ssl, '1' for enable and port need 465, '0' for disable

{status} – status, 'e' for enable or 'd' for disable

{from\_address} – mail from address

{username} –mail username

{password} – the user's password

#### **Example:**

HPT CLI> mail server set secure.emailsrvr.com 465 1 e name@somecompany.com name@somecompany.com password

CLI > mail server set secure.emailsrvr.com 465 1 e yzhang@highpoint-tech.com yzhang@highpoint-tech.com  $P\texttt{T CLI} > \texttt{mail server}$ Port ssl Status Mail From erverAddress User Name ecure.emailsrvr.com465 1 Enabled yzhang@highpoint-tech.comyzhang@highpoint-tech.com

HPT CLI> mail server set mail.somecompany.com 25 0 e [admin@somecompany.com](mailto:admin@somecompany.com) password

PT CLI > mail server Address Port ssl Status Mail From User Name emailsrvr.com25 Enabled yzhang@highpoint-tech.comyzhang@highpoint-tech.com

### <span id="page-45-1"></span>**mail server set {a|p|s|m|u|t} {value}**

--- Use this to separate set your mail server value

#### **Parameters**

- a SMTP server address
- p port, generally 25
- s status, 'e' for enable or 'd' for disable
- m mail from address
- u username
- t user's password

#### **Example:**

- HPT CLI> mail server set a smtp.somecompany.com
- --- Change the server address

HPT CLI> mail server set p 465

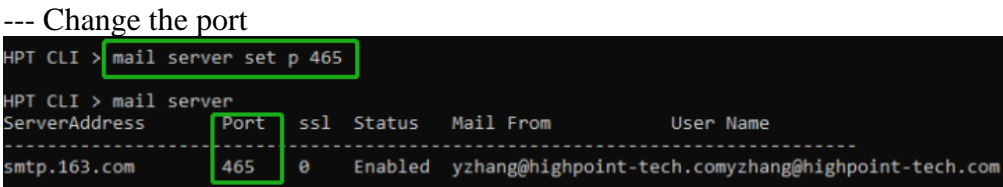

#### HPT CLI> mail server set s d

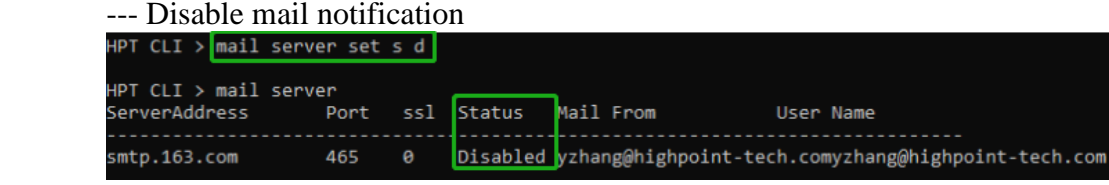

#### HPT CLI> mail server set s e

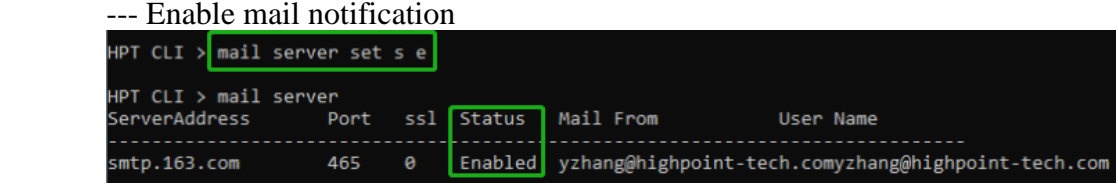

## <span id="page-46-0"></span>**Task Commands**

When an array requires regular verification or rebuilding, you can use the task commands to automate this process in the background. If you have the appropriate privileges, you can add new tasks, and modify or delete existing tasks.

#### **Syntax**

task

```
task rebuild {array_id} {name=} {once|daily|monthly|weekly}={day} interval={interval}
start=mm/dd/yyyy end=mm/dd/yyyy time=hh:mm:ss
```

```
task verify {array_id} {name=} {once|daily|monthly|weekly}={day
interval={interval} start=mm/dd/yyyy end=mm/dd/yyyy time=hh:mm:ss
```
task delete {task\_id} task enable {task\_id} task disable {task\_id}

#### <span id="page-47-0"></span>**task**

This command displays detailed information about all scheduled tasks.

#### **Example:**

HPT CLI> task This command displays the current background tasks.

### <span id="page-47-1"></span>**task rebuild {array\_id}{name=}{once|daily|weekly|monthly={day} interval={interval} start=mm/dd/yyyy end=mm/dd/yyyy time=hh:mm:ss**

This command allows you to schedule the frequency as once, daily, weekly or monthly, and the detailed time range to rebuild a specified array. The first mm/dd/yyyy specifies the task start date, while the second mm/dd/yyyy specifies the task end date.

*Note:* 

*When you add a task to rebuild a selected array once, the parameter {day} should be omitted.*

#### **Example:**

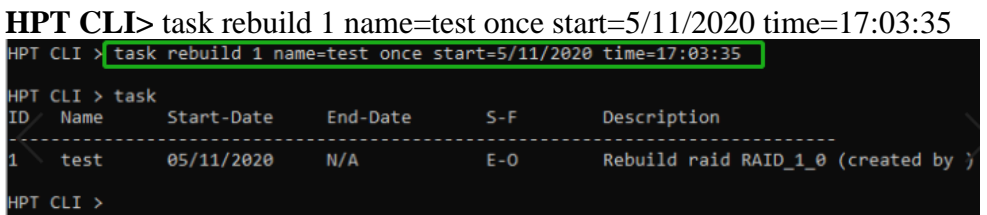

This command adds a task schedule named test to rebuild the array "1"at 17:03:35 on 5/11/2020. The rebuild frequency is set to once.

**HPT CLI>** task rebuild 4 name=myraid4 daily=2 start=2/8/2020 end=2/22/2020 time=13:49:58 This command adds a task schedule named myraid4 to rebuild the array "4" at 13:49:58 every 2 days from 2/8/2005 to 2/22/2020.

**HPT CLI>** task rebuild 3 name=myraid3 weekly=2 interval=3 start=2/8/2020 end=2/22/2020 time=13:49:58

This command adds a task schedule named myraid3 to rebuild the array "3" at 13:49:58 on Monday (the 2nd day in a week) every 3 weeks from 2/8/2020 to 2/22/2020.

**HPT CLI**> task rebuild 2 name=myraid2 monthly=3 interval=4 start=2/8/2020 end=2/8/2020 time=12:30:33

This command adds a task schedule named myraid3 to rebuild the array "2" at 12:30:33 on the 3rd day of a month every 4 months from 2/8/2020 to 2/8/2020.

### <span id="page-48-0"></span>**task verify**

### **{array\_id} {name=} {once|daily|weekly|monthly}={day} interval={interval} start=mm/dd/yyyy end=mm/dd/yyyy time=hh:mm:ss**

This command allows you to schedule a verify task. The usage of this command is the same as adding a rebuild task schedule.

#### **Example:**

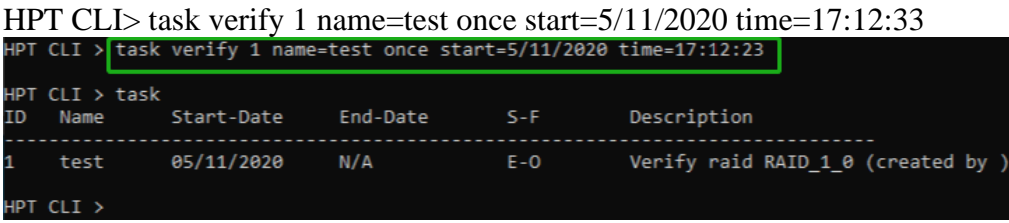

### <span id="page-48-1"></span>**task delete {task\_id}**

This command allows you to delete a scheduled task. You can query the task ID by task command.

#### **Example:**

|    |                         | $HPT CLI$ task delete 1 |          |         |                                    |
|----|-------------------------|-------------------------|----------|---------|------------------------------------|
| ΙD | HPT CLI > task<br>Name  | Start-Date              | End-Date | $S - F$ | Description                        |
| 1  | test                    | 05/11/2020              | N/A      | $E - O$ | Verify raid RAID 1 0 (created by ) |
|    | HPT CLI > task delete 1 |                         |          |         |                                    |
| ΙD | HPT CLI > task<br>Name  | Start-Date              | End-Date | $S-F$   | Description                        |
| -- |                         | $\sim$ $\sim$           |          |         |                                    |

This command will delete the task "1".

#### <span id="page-48-2"></span>**task enable {task\_id}**

This command will enable a disabled task.

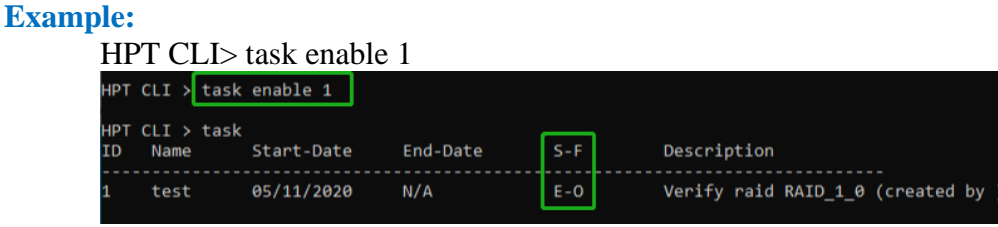

This command will enable the disabled task "1".

## <span id="page-49-0"></span>**task disable {task\_id}**

This command will disable a scheduled task manually.

#### **Example:**

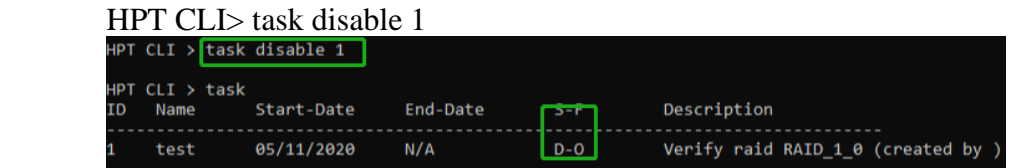

This command will disable the scheduled task"1".

## <span id="page-49-1"></span>**Set Commands**

#### **Syntax**

**set | set [name]={value}** 

#### <span id="page-49-2"></span>**set**

Show the system settable parameters.

| HPT CLI > set                                                                                                    |                                                                               |
|----------------------------------------------------------------------------------------------------|-------------------------------------------------------------------------------|
| Show the system setable parameters.                                                                                                    |                                                                               |
| [AR] Auto Rebuild<br>[CE] Continue Rebuild On Error<br>[AA] Audible Alarm<br>[RP] Rebuild Priority<br>[SD] Spindown Idle Disk (minutes)<br>[BP] Beeper<br>[FS] Eclosure Fan Speed<br>[TT] Temperature threshold<br>[TU] Temperature unit<br>[PS] Password | Enable<br>Enable<br>Enable<br>Medium<br>Disable<br>Enable<br>Auto<br>149<br>F |
| HPT CLI >                                                                                                    |                                                                               |

#### $\bullet$  set AR= $\{y|n\}$

Set enable or disable to the [Auto Rebuild] parameter.

**Example:** HPT CLI> set AR=y

 $\bullet$  set  $CE = \{y|n\}$ 

Set enable or disable to the [Continue Rebuilding On Error] parameter.

**Example:** HPT CLI> set CE=y  $\bullet$  set AA= $\{y|n\}$ 

Enable or Disable the [Audible Alarm] parameter.

**Example:**

HPT CLI> set AA=y

⚫ **set RP={0-100}** 

Change rebuilding priority. If a controller is not specified, this command will set the global rebuilding priority.

Note:

[0-12] Lowest [13-37] Low [38-67] Medium [68-87] High [>88] Highest

**Example:** HPT CLI> set RP=50

⚫ **set SD={minutes}** 

Set value of [Spindown Idle Disk] [1-10] 10 [11-20] 20 [21-30] 30 [31-60] 60 [61-120] 120 [121-180] 180 [181-240] 240 **Example:** HPT CLI> set SD=10

### $\bullet$  set  $BP=\{y|n\}$

Set enable or disable beeper.

**Example:** HPT CLI> set BP=y

### ⚫ **set FS={Auto|Off|Low|Medium|High}**

Change Enclosure Fan Speed.

### **Example:**

HPT CLI> set FS=Medium

⚫ **set TT={value}, default=149F**

Set temperature threshold.

**Example:** HPT CLI> set TT=135

 $\bullet$  set TU= $\{C|F\}$ 

Set temperature unit to Celsius equals or Fahenheit equals.

**Example:** HPT CLI> set TU=C

```
⚫ set PS
```
Set or change your password and confirm it.

#### **Example:** HPT CLI> set PS

```
HPT CLI > set PS
Password: ******
confirm :******<br>Confirm :******
Password has been changed, please login with your new password.
HighPoint Windows CLI, Please Input
        Password:
```
## <span id="page-51-0"></span>**Diag Command**

 This command allows you to collect the diagnostic information. *Note: This function is only support by Linux & Windows.*

#### **Example:**

```
Linux: HPT CLI> diag
HPT CLI>diag
The diagnostic information has been saved in /usr/share/hpt/HighPoint_2021.04.07.
tar.gz
HPT CLI>
```
#### Windows: HPT CLI> diag

 $HPI CLI > diag$ The diagnostic information will be saved in C:\Program Files (x86)\HighPoint Technologies, Inc\HighPoint RAID Management \Service\webguiroot\HighPoint\_rsnvme\_1.3.19.0\_2021.11.10\_16.06.zip.It may take a few minutes to be ready.

The saving path will be displayed after entering this command.

## <span id="page-52-0"></span>**Help Commands**

If you input an unknown or error command, you will be told that the command is unknown, you can use help commands to find correct commands.

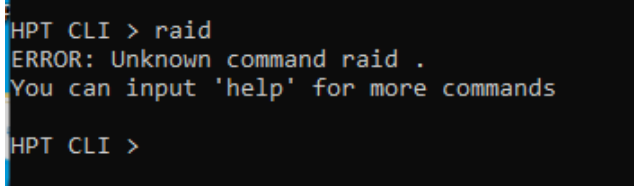

#### **Syntax**

help | help {command}

### <span id="page-52-1"></span>**help**

Show generic help about this utility.

#### **Example:**

```
HPT CLI> help<br>HPT CLI > help
help [query|create|delete|OCE/ORLM|rebuild|verify|unplug|switch|lscard
rescan|init|events|mail|task|set|clear|help|exit|diag]
```
### <span id="page-52-2"></span>**help {command}**

Show help about a specific command.

#### **Example:**

HPT CLI> help create

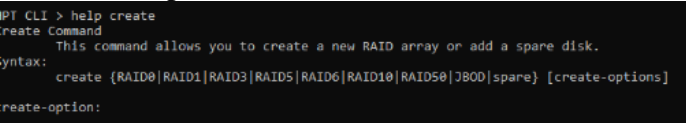

## <span id="page-52-3"></span>**Exit Command**

**Syntax** 

exit

Exit from the interactive mode and close the window.

## <span id="page-52-4"></span>**Clear Commands**

**Syntax** 

clear/cls/clr This command is used to clear screen.

## <span id="page-54-0"></span>**Troubleshooting**

Debugging an Abnormal RAID status.

Please submit a support ticket using our online service at [https://www.highpoint-tech.com/support-and](https://www.highpoint-tech.com/support-and-services)[services](https://www.highpoint-tech.com/support-and-services)

## <span id="page-55-0"></span>**Table 1. WebGUI Icon Guide**

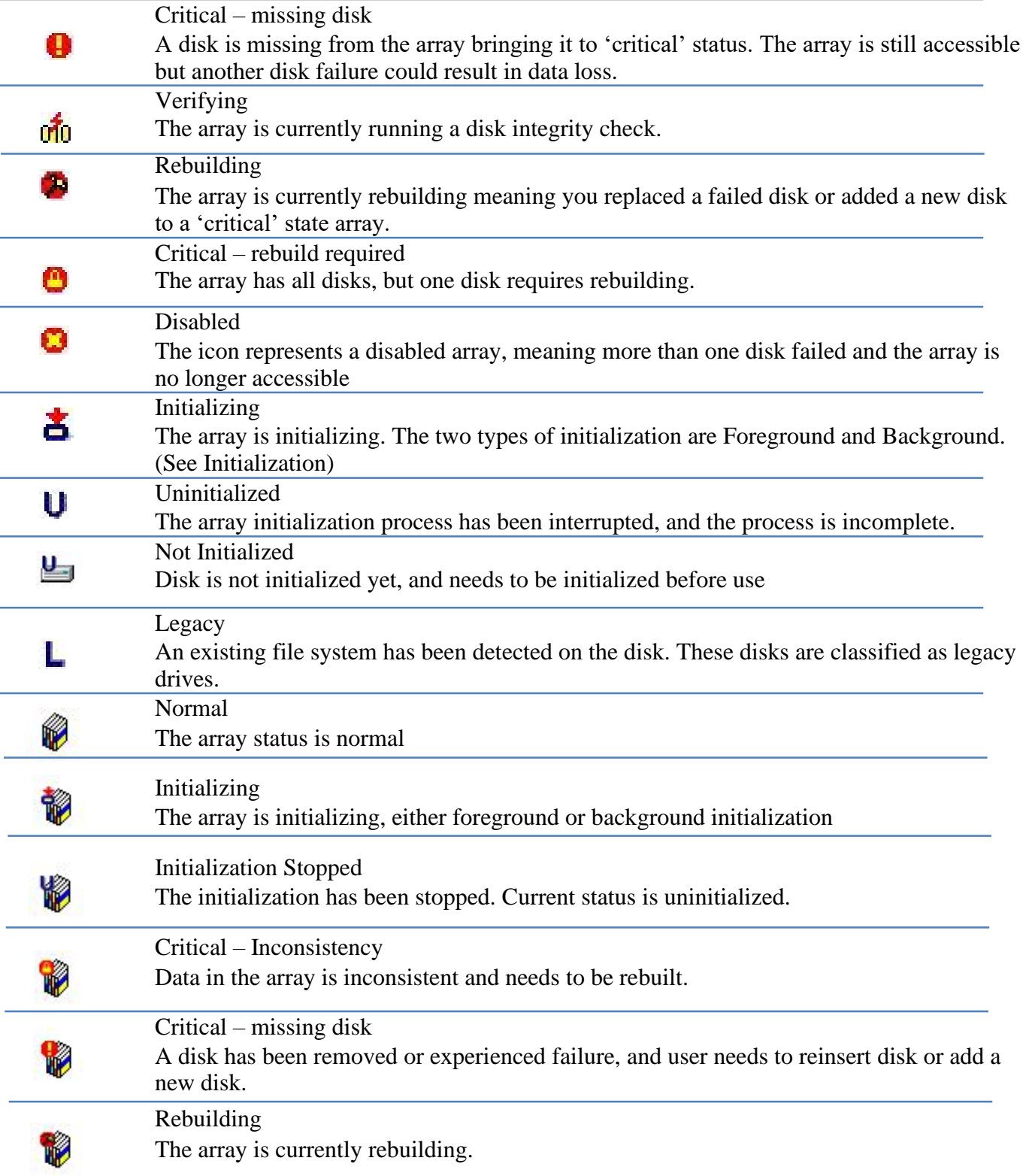

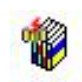

Verifying The array is performing a data consistency check. Array status will show 'verifying'.

Disabled ¥ The array does not have enough disks to maintain the RAID level. A disabled array is not accessible.

<span id="page-57-0"></span>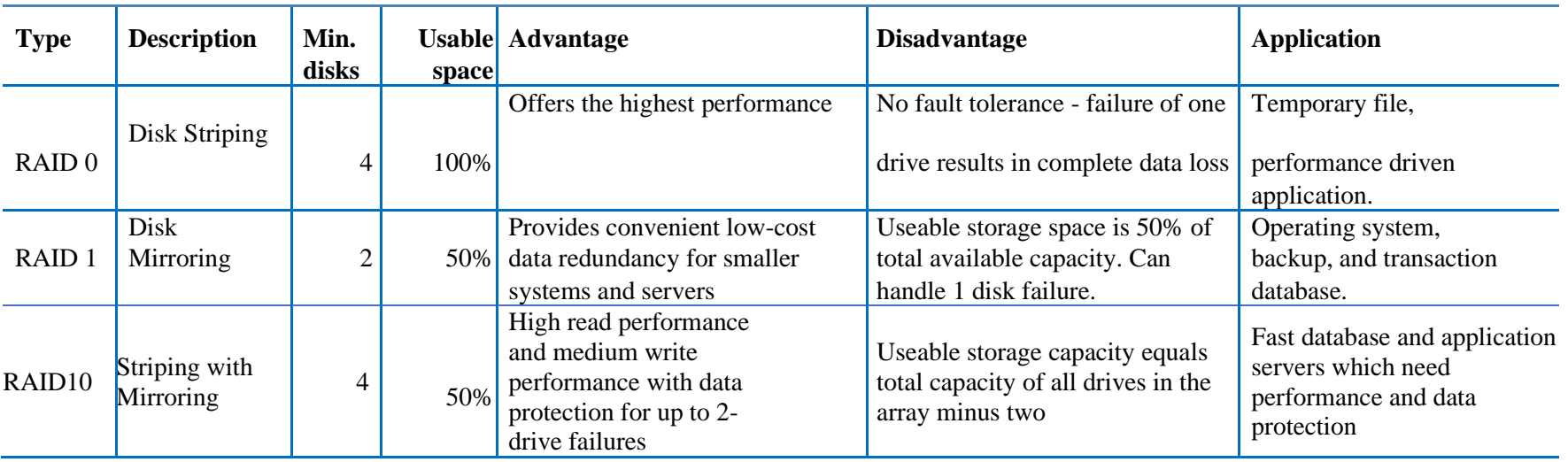

## **Table 2. RAID Level Reference Guide**

## <span id="page-58-0"></span>**HighPoint Recommended List of NVMe SSDs and Motherboards**

HighPoint maintains a list of NVMe SSD's and motherboards suitable for use with NVMe products. The documents are routinely updated and are available for download from the product category webpages.

## <span id="page-58-1"></span>**Contacting Technical Support**

FAQ's, technical articles, and trouble-shooting tips are available from our Support web

page

<https://www.highpoint-tech.com/support-and-services>

If you require technical Support, please submit a support ticket using our [Online Support](https://www.highpoint-tech.com/websupport) 

[Service.](https://www.highpoint-tech.com/websupport)